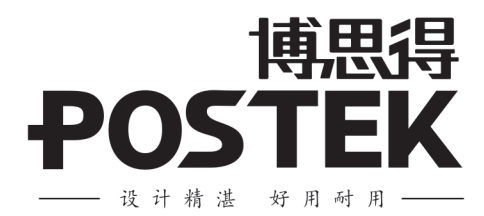

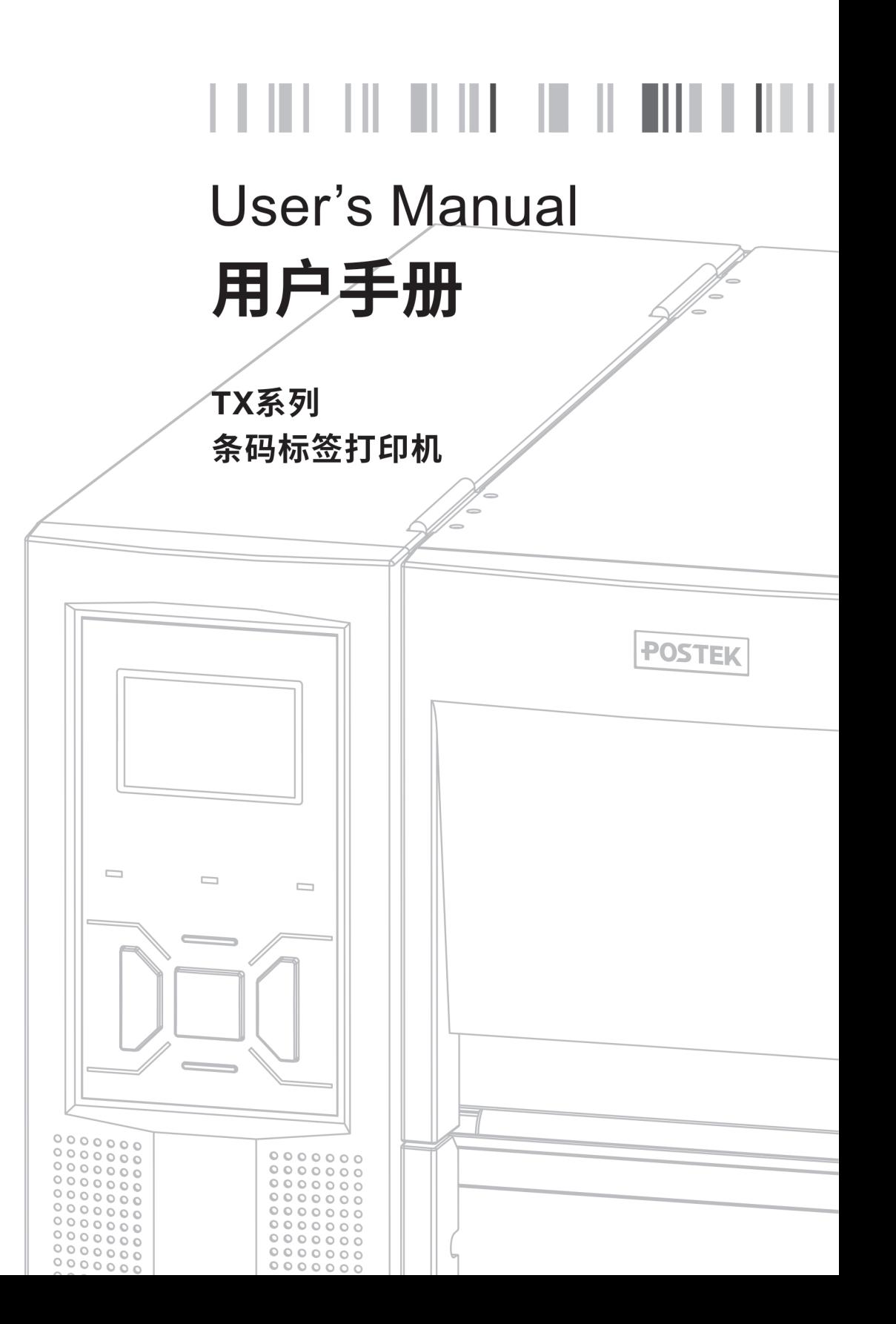

 $\parallel$   $\parallel$   $\parallel$   $\parallel$   $\parallel$   $\parallel$ 

## 版权所有**© 2020** 深圳市博思得科技发展有限公司保留一切版权。

非经本公司书面许可,任何单位和个人不得擅自摘抄、复制本文档内容的部分或全部,并不 得以任何形式传播。

## 商标声明

·POSTEK是深圳市博思得科技发展有限公司的注册商标。

在本手册中可能提及的其他商标或公司的名称,由其各自所有者拥有。

## 免除责任声明

"POSTEK 博思得"打印机(条码打印机和 RFID 打印机)是由深圳市博思得科技发展有限 公司(以下简称"本公司")研发生产的专用打印设备,采用热转印和热敏两种打印方式,同 时 RFID 打印机还可对 RFID 标签进行编码打印。热转印打印的工作原理要求碳带与标签纸匹 配,请您在购买耗材时咨询当地经销商。因市面上 RFID 标签中芯片和天线设计的多样性, "POSTEK 博思得"RFID 打印机无法保证适用所有类型的 RFID 标签,请在购买标签时咨询 当地经销商,以确保所购买的 RFID 标签与打印机匹配。

本手册在其出版时,确切地阐述了打印机的规格和使用说明。但是其后生产的打印机的规格 以及配置可能会在没有任何通告的情况下改变。该产品的制造商和经销商对于由本手册和打 印机之间存在的差异甚至错误所造成的直接或间接的损失不承担任何责任。

为保障您的利益,防止因操作不当引起的利益损失,请您在使用打印机前,仔细阅读对应型 号的打印机用户手册, 掌握打印机功能及相关操作规范;同时请勿在打印机发生故障时, 继 续使用打印机打印标签。本公司对因操作不当引起的打印机故障或其它原因造成的直接或间 接损失包括耗材损失、商业利益损失、业务中断损失、商业信息丢失或其它财务损失等不承 担责任。

打印机用户手册已对可能发生的问题进行了详尽描述,但是不保证实际使用过程中仍有未预 见的情况发生。对于正确操作并正常使用打印机中发生的诸如打印机不工作、打印内容缺损、 错误或不清晰等问题,本公司和经销商将负责排除该打印机故障(依照保修条款),而对于其 它直接或间接损失包括耗材损失、商业利益损失、业务中断损失、商业信息丢失或其它财务 损失等不承担责任。

#### 重要安全事项

- ⚫ 在没有该产品制造商授权人员的指导下,严禁私自拆装该产品,否则可能会导致机器零 部件损坏或引发触电。
- 请勿在室外或潮湿、高温、低温环境下使用该产品。
- ⚫ 使用该产品时,请将其放置在水平坚固的平面上。
- ⚫ 请在海拔不高于两千米的地区安全使用该产品。
- ⚫ 严禁使用有破损的电源线,以免造成触电或引发火灾。
- 拔出电源插头时,请不要用力拉扯电源线,以免损伤电源线从而导致触电或引发火灾。
- ⚫ 请务必保证您所使用的电源接地良好,以免聚积的静电损毁打印头。
- ⚫ 请不要重压或撞击打印机,以免损坏打印机的零部件,从而导致打印机运行异常。
- ⚫ 请不要堵塞机器的通风孔,以免机器内部温度过高从而导致火灾。
- ⚫ 长时间不使用该产品时,请关闭电源。
- 此产品为 A 级产品, 在生活环境中, 该产品可能会造成无线电干扰。在这种情况下, 可 能需要您对干扰采取切实可行的措施。

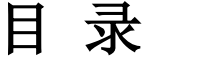

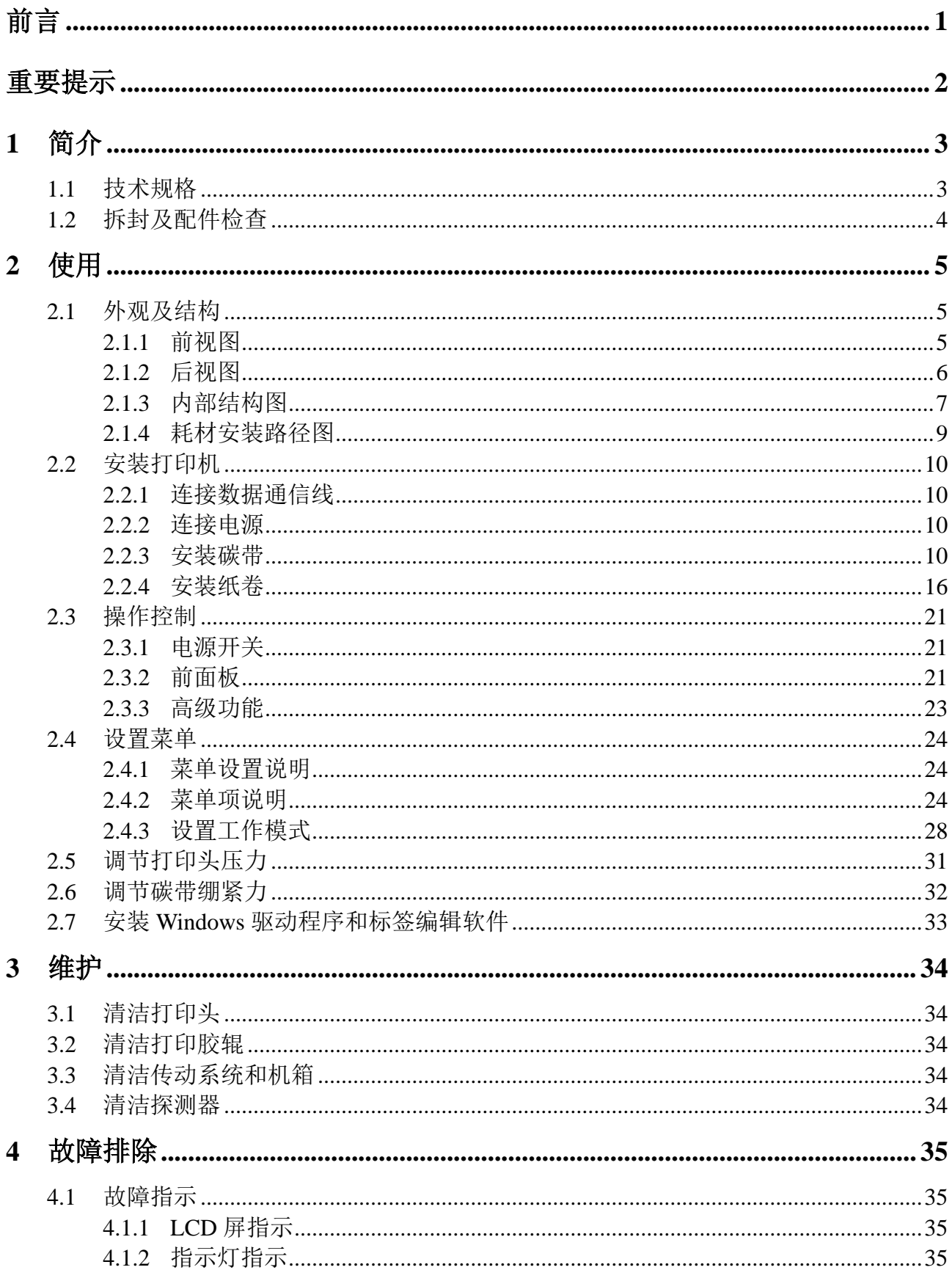

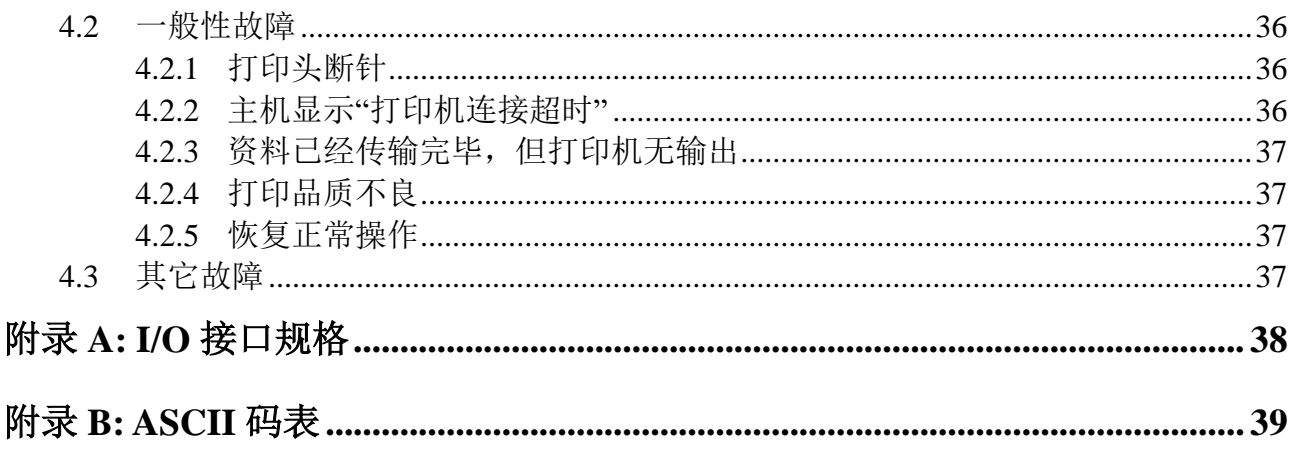

# <span id="page-5-0"></span>前言

本手册详细阐述了如何安装使用打印机,以及详细介绍了如何对打印机进行设置和维护, 并对打印机常见故障提供了解决办法。

# 符号约定

在本文中可能出现下列标志,它们所代表的含义如下:

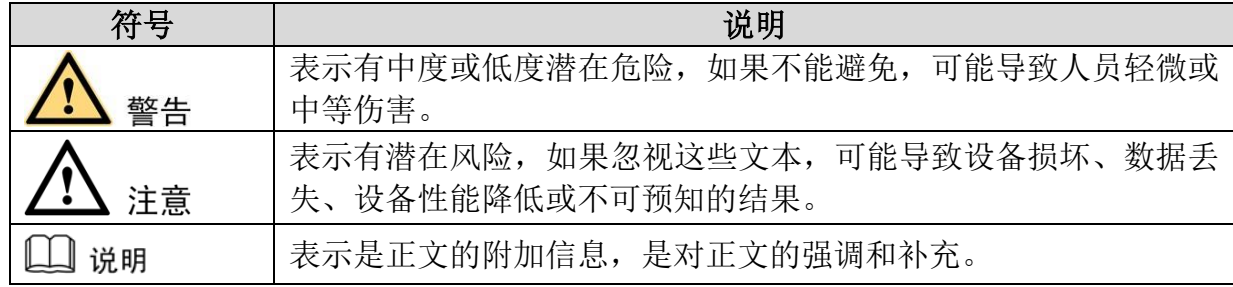

# 版本记录

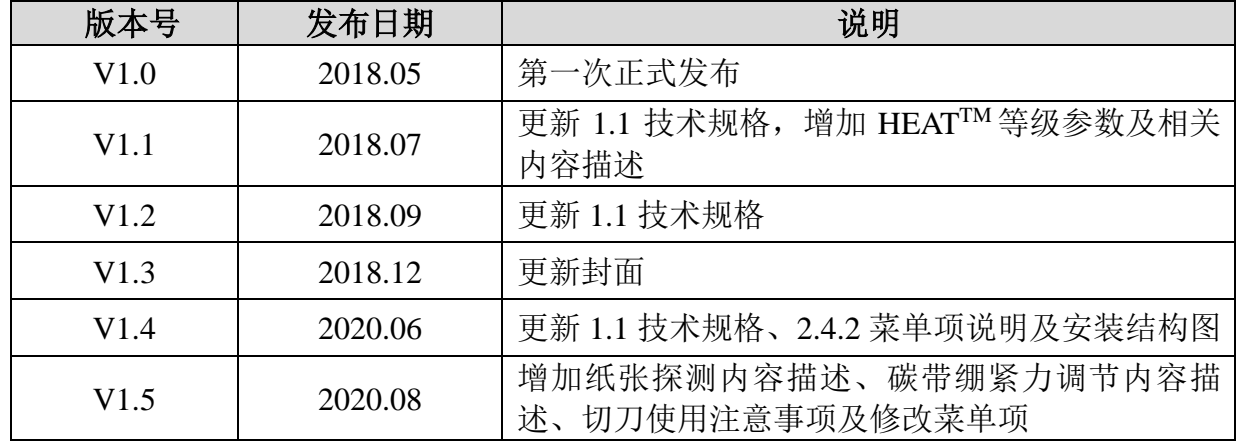

# <span id="page-6-0"></span>重要提示

#### 打印头

【1】注意

- ⚫ 该打印机支持热转印和热敏两种打印模式。出厂默认为热转印模式(使用碳带和介质 打印)。如需使用热敏打印(使用热敏介质打印,无需安装碳带),请联系经销商专业 调校打印模组,以保证打印品质。
- 未经专业调校而使用热敏打印造成打印头损坏,不属于保修范围。

热敏式打印头因其结构关系,容易受损。因此在使用过程中,请注意以下事项:

- ⚫ 请不要使用硬物刮触打印头。
- ⚫ 为避免打印头腐蚀,请不要用手触摸打印头表面。
- ⚫ 为避免打印头腐蚀,请不要使用带有钠(Na)离子、钾(K)离子、氯(Cl)离子的 碳带及热敏纸。
- 为避免打印头腐蚀,请不要使打印头直接接触任何液体或潮湿的物体。
- ⚫ 为避免打印头腐蚀,请使用专用擦拭棒擦拭打印头表面。
- 请不要使用劣质耗材。某些劣质标签上附着有纸屑、沙尘颗粒以及胶水等污物,打印 机工作时,这些污物极易划伤打印头;而某些劣质碳带则会产生很强的静电,从而损 伤打印头,因此购买耗材前请务必确认耗材品质,以免造成打印头损坏。
- ⚫ 因维护和使用不当造成打印头损坏,不在保修范围之内。

# 自动切刀(选配件)

自动切刀在使用过程中,需注意以下事项:

- ⚫ 操作人员必须经过专业技术培训,熟悉自动切刀的性能及安全要点后,方可操作带有 自动切刀的打印机。
- ⚫ 操作人员必须整理好容易散乱的物品(如衣服、长发、首饰等),并使其与自动切刀 保持安全距离。
- ⚫ 禁止在接通打印机电源后,将手指或除打印纸之外的任何物件伸入刀体内。
- ⚫ 当自动切刀工作异常时,必须首先关闭打印机电源,严禁在打印机通电的情况下对自 动切刀进行任何操作。请在专业人员的指导下对切刀进行故障排除,或将切刀交由专 业人员进行维修。
- ⚫ 切割带胶的材料时,材料的溢胶会粘附于刀片及其周围。对于不同的材料,溢胶粘附 的程度也不一样。刀片及其周围粘附的溢胶会加重切刀的负荷,请务必及时清除,否 则会造成切刀负荷过重,从而损坏机件。请将切刀交由专业人员进行清洁维护。
- ⚫ 对于需要定期润滑的切刀,必须按期对切刀的所有润滑点加注指定标号的润滑油。否 则会造成切刀异常磨损,从而降低其使用寿命。请将切刀交由专业人员进行润滑。
- ⚫ 严禁在自动切刀顶部放置任何物件。
- ⚫ 严禁拆除自动切刀安全防护装置。
- ⚫ 请联系专业人员对切刀进行日常维护及保养,包括:定期检查溢胶粘附情况、纸屑堆 积情况以及润滑情况等,并及时予以清洁或润滑。

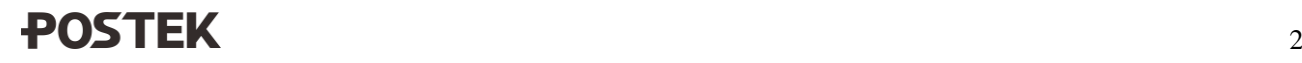

# <span id="page-7-0"></span>**1** 简介

# <span id="page-7-1"></span>**1.1**技术规格

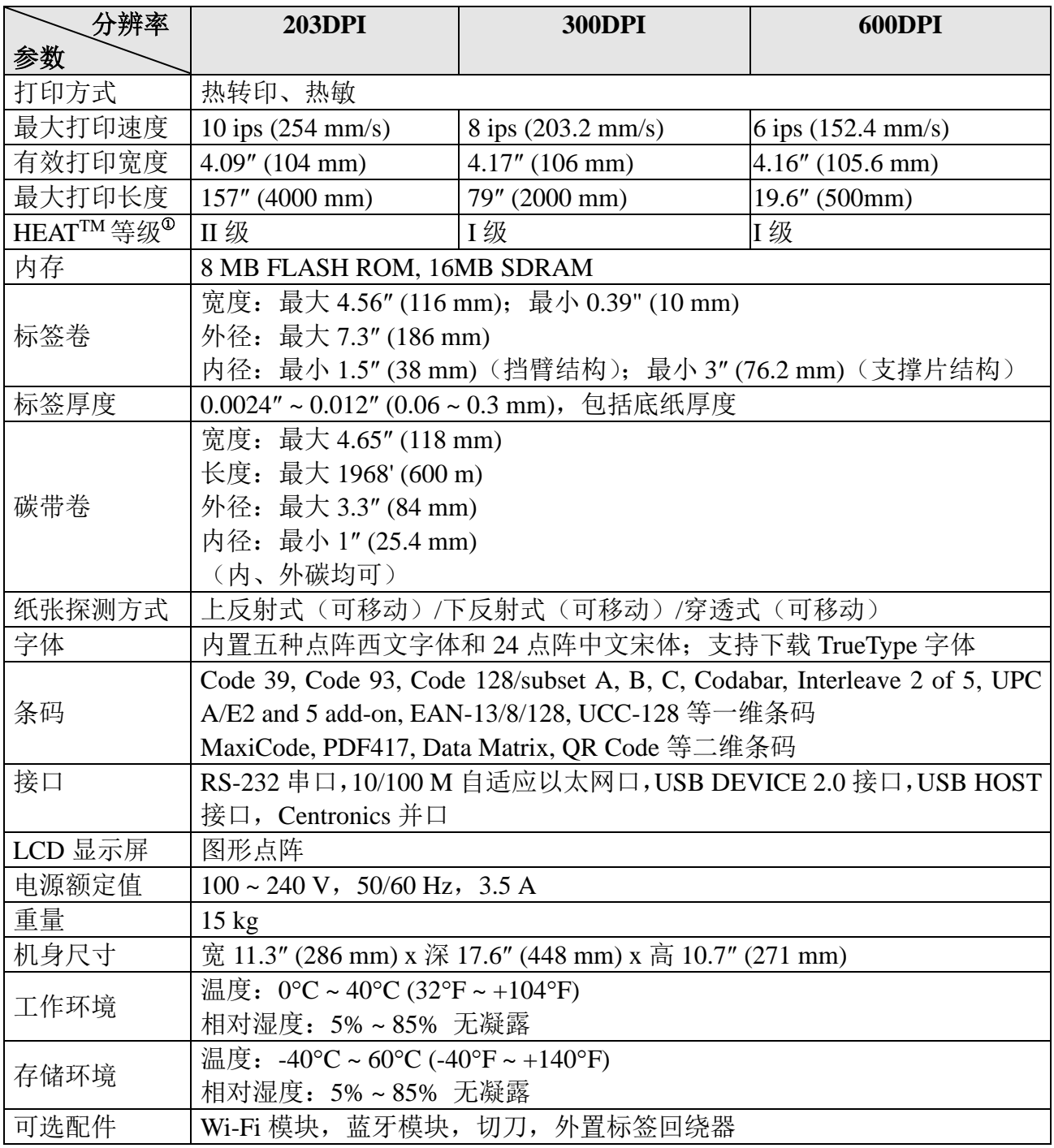

① :*HEATTM(Heating Equilibrium Adaptive Tuning*)智能热均衡控制技术,是由 *POSTEK* 自主研发的一项针 对打印效果精细化控制的核心技术。*HEATTM*等级,代表智能热均衡控制的精细程度,由高到低分为 *I* 级和 *II* 级。热均衡控制的精细程度越高,打印效果则更精细。

<span id="page-8-0"></span>收到打印机后,请首先检查打印机在运输途中是否受到损坏。您可以检查包装箱、打印 机的外观及各配件是否破损。如果发生运输破损,请立即向承运人提出书面索赔申请。

接下来请根据随机附带的《打印机快速安装指南》检查产品附件,如果有任何附件缺失, 请立即与销售商联系。

# <span id="page-9-0"></span>**2** 使用

# <span id="page-9-1"></span>**2.1**外观及结构

# <span id="page-9-2"></span>**2.1.1** 前视图

打印机的前视图,[如图](#page-9-3) 2[-1](#page-9-4) 所示,相关部件说明[见表](#page-9-4) 2-1。

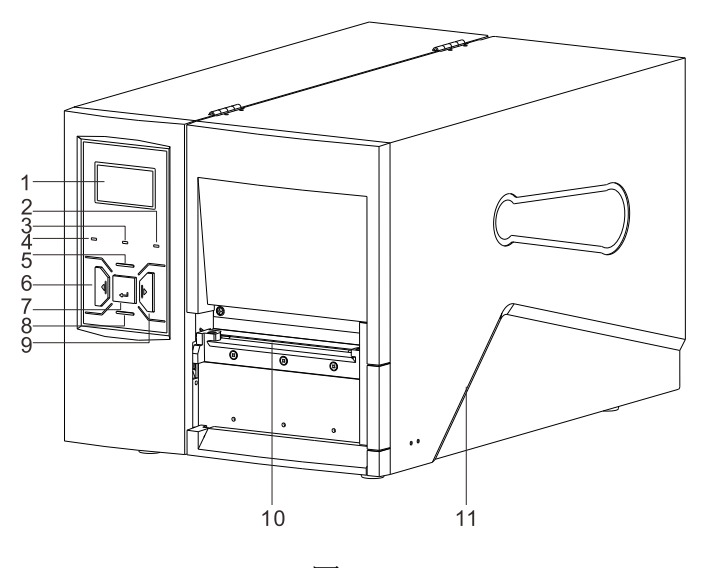

图 2-1

<span id="page-9-4"></span><span id="page-9-3"></span>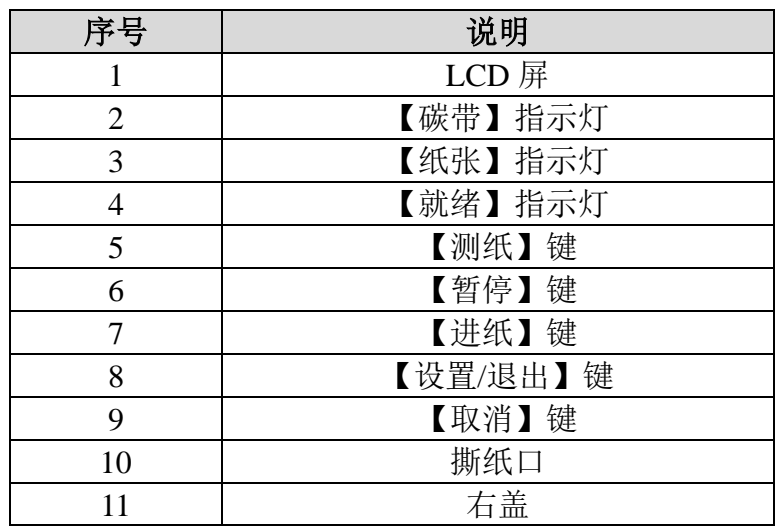

表 2-1

# <span id="page-10-0"></span>**2.1.2** 后视图

 $\begin{picture}(45,17) \put(0,0){\line(1,0){155}} \put(15,17){\line(1,0){155}} \put(15,17){\line(1,0){155}} \put(15,17){\line(1,0){155}} \put(15,17){\line(1,0){155}} \put(15,17){\line(1,0){155}} \put(15,17){\line(1,0){155}} \put(15,17){\line(1,0){155}} \put(15,17){\line(1,0){155}} \put(15,17){\line(1,0){155}} \put(15,17){\line$  $\overline{c}$  $\frac{3}{4}$  $\boxtimes$  $6\phantom{a}6$ **CEA**  $\overline{7}$ 

打印机的后视图,[如图](#page-10-1) 2[-2](#page-10-2) 所示,相关接口说明[见表](#page-10-2) 2-2。

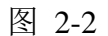

<span id="page-10-2"></span><span id="page-10-1"></span>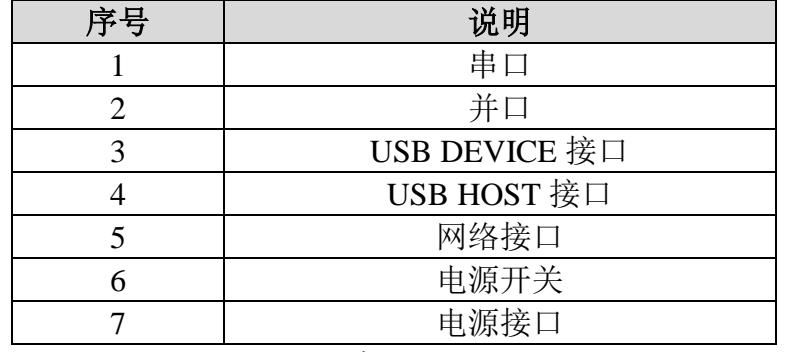

表 2-2

# <span id="page-11-0"></span>**2.1.3** 内部结构图

打印机的内部结构,因不同机型所配置的纸卷限位结构不同,有两种不同的结构类型, [如图](#page-11-1) 2[-3](#page-11-1)(a)(b)所示,相关部件说明分别[见表](#page-12-0) 2[-3](#page-12-0)(a)(b)。

<span id="page-11-1"></span>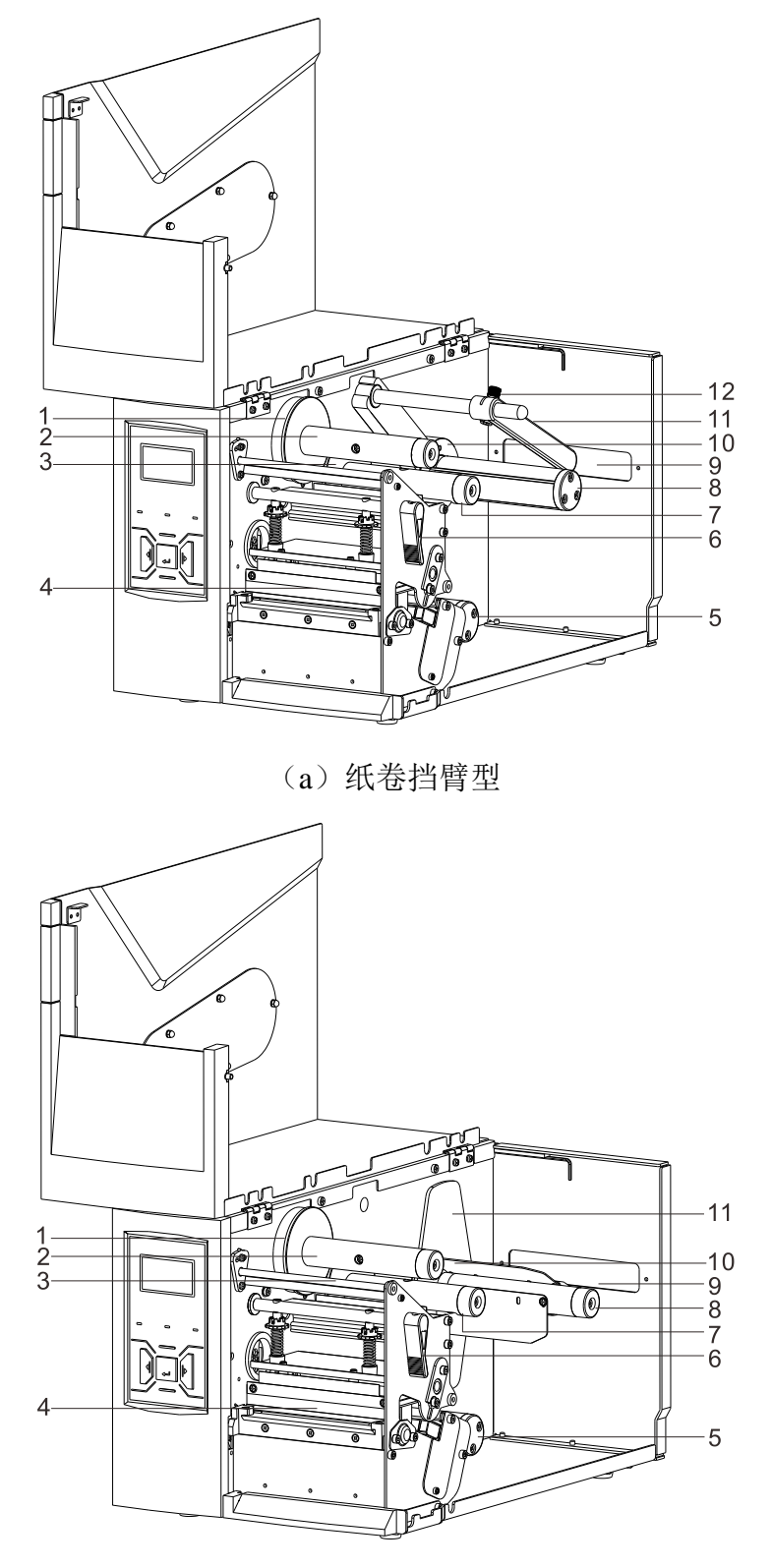

(b)纸卷支撑片型 图 2-3

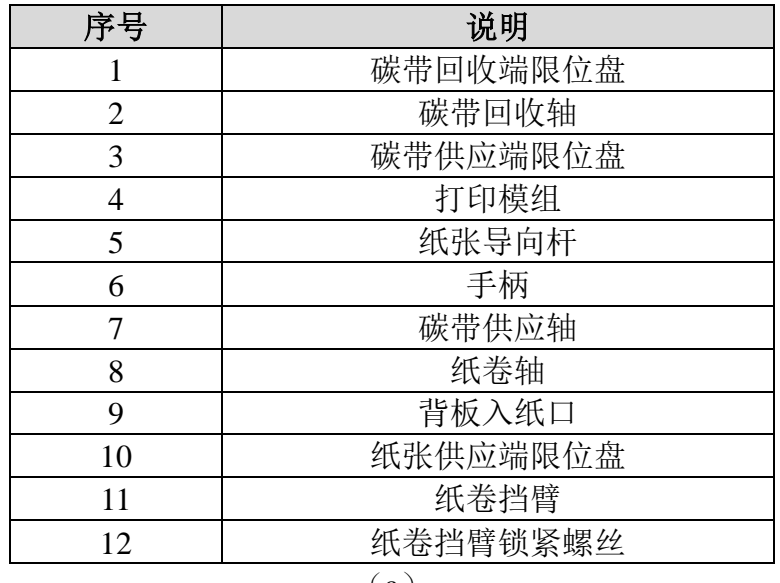

 $(a)$ 

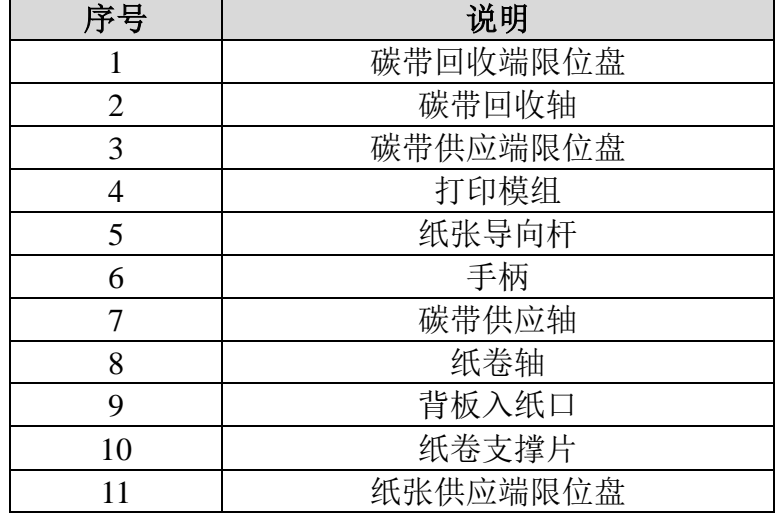

(b)

<span id="page-12-0"></span>表 2-3

# <span id="page-13-0"></span>**2.1.4** 耗材安装路径图

打印机的耗材安装路径图, [如图](#page-13-1) 2[-4](#page-13-2) (a)(b) 所示, 相关部件说明[见表](#page-13-2) 2-4。

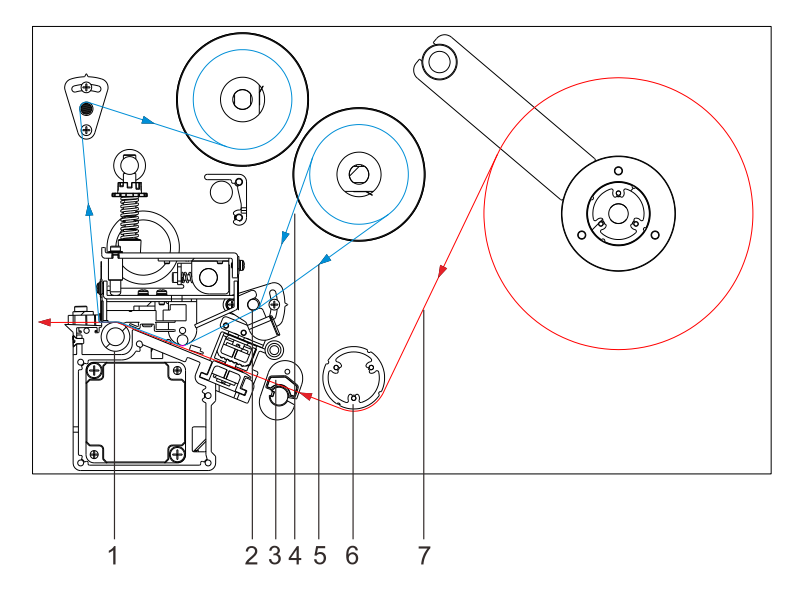

(a)

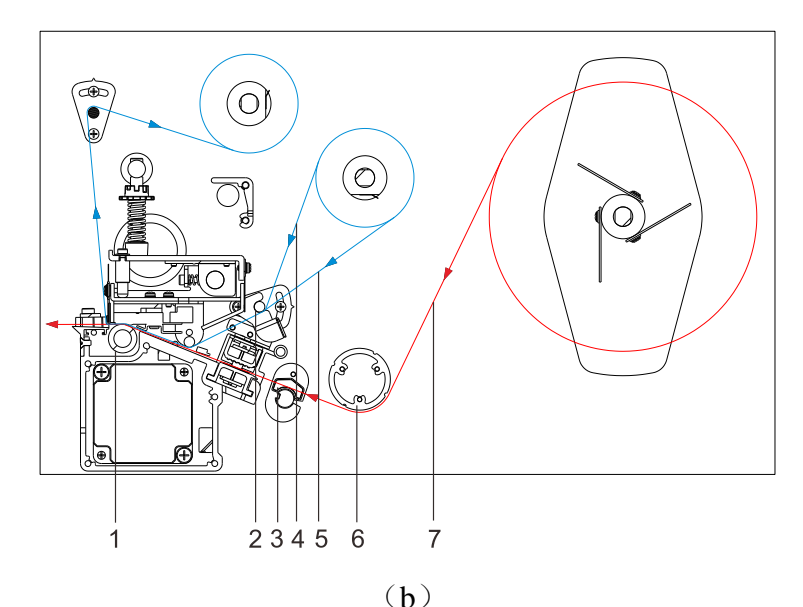

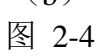

<span id="page-13-2"></span><span id="page-13-1"></span>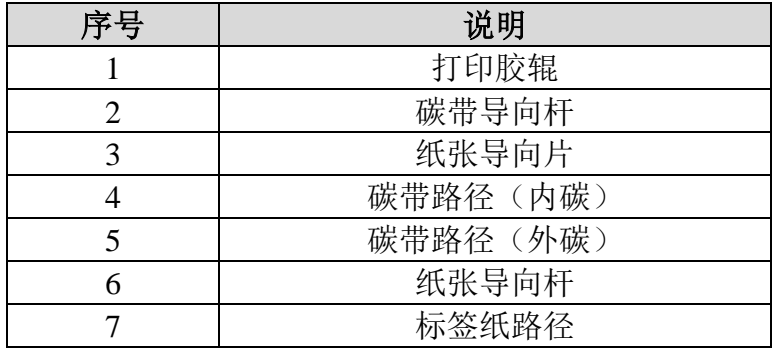

表 2-4

## <span id="page-14-0"></span>**2.2**安装打印机

#### <span id="page-14-1"></span>**2.2.1** 连接数据通信线

注音

#### 在连接数据通信线前,请先关闭打印机电源。

打印机有 RS-232 串口、并口、USB DEVICE 接口和 10/100M 自适应以太网口。您可以 选择任一接口与您的计算机连接:

- ⚫ 打印机自动识别与主机通讯的端口;
- ⚫ 打印机接口默认设定值可通过打印配置信息读出;
- 关于接口信号的信息,请参考附录 A: I/O [接口规格。](#page-42-0)
- ⚫ 为最大程度降低数据通信线的电气噪音,请采取以下措施:
	- ➢ 尽可能使用较短的数据通信线(建议不要超过 1.83 米);
	- ➢ 不要让数据通信线与电源线紧紧捆绑在一起。

#### <span id="page-14-2"></span>**2.2.2** 连接电源

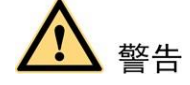

- ⚫ 请使用随机附带的或经制造商认可的带有接地保护的三叉电源连接线。
- ⚫ 请勿在潮湿的环境下使用打印机。

将打印机连接到电源,具体步骤如下:

- 1. 将打印机的电源开关置于关闭(**O**)位置。
- 2. 将电源线的接头连接至打印机后部的电源接口。
- 3. 将电源线的插头插入插座。

#### <span id="page-14-3"></span>**2.2.3** 安装碳带

# 注意 打印热敏纸时,此步骤可略过。

1. 打开打印机右盖, 沿 OPEN 方向转动手柄, 松开打印模组, [如图](#page-15-0) 2[-5](#page-15-0) (a) (b) 所示。

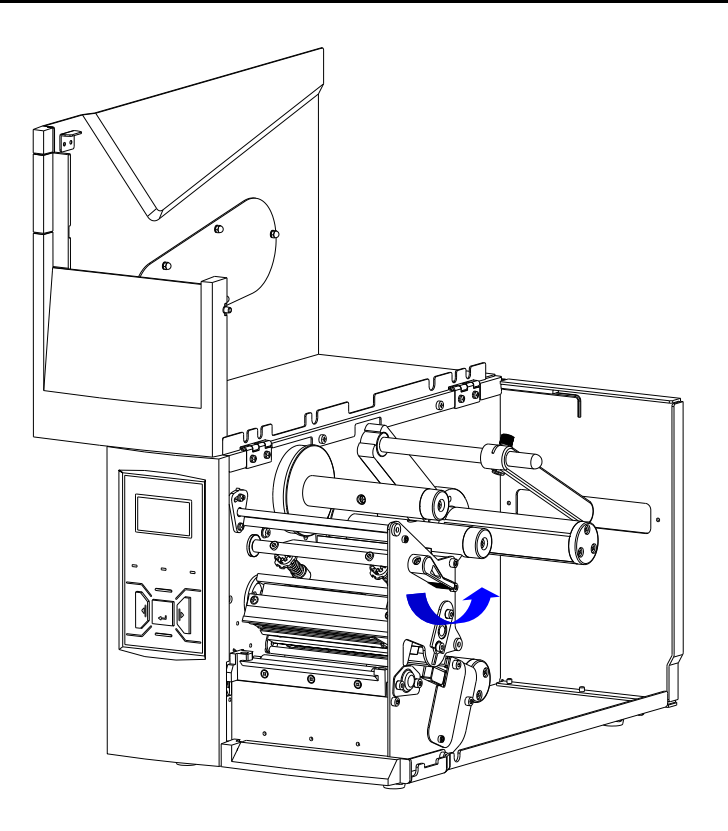

(a)

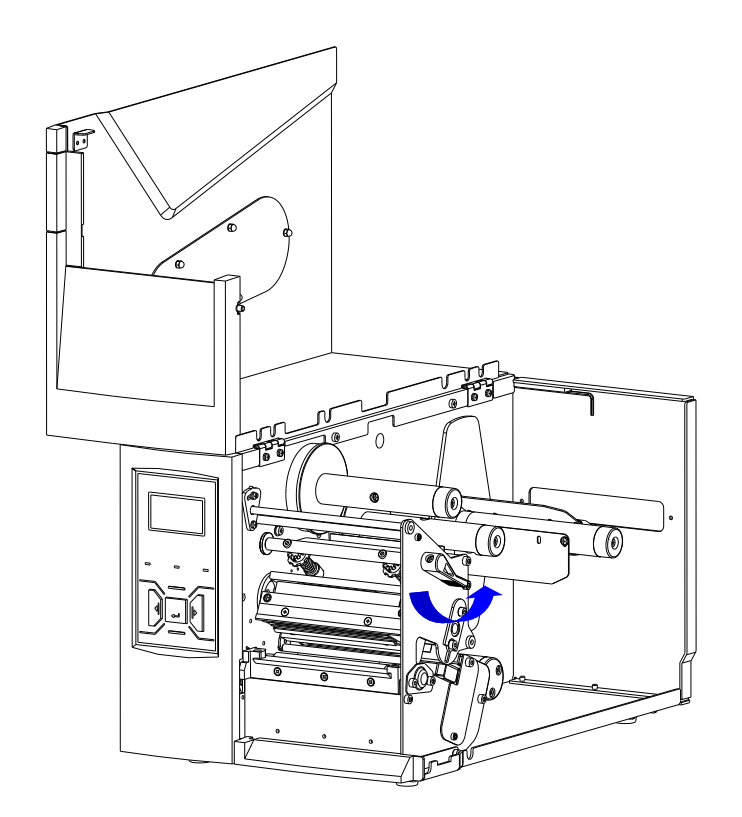

(b) 图 2-5

- <span id="page-15-0"></span>2. 拆开碳带卷,确认碳带为内碳还是外碳。
	- 口说明

可通过粘贴法确认碳带为内碳还是外碳,具体步骤如下:

- 将不干胶标签粘贴面的一角按在碳带外侧表面上。
- ⚫ 将标签从碳带上剥离。
- 观察标签上是否粘有碳带油墨, 如果有油墨附着, 则为外碳; 如果没有, 而将标签粘贴 碳带内侧面,能粘上油墨,则为内碳。[如图](#page-16-0) *2[-6](#page-16-0)* 所示。

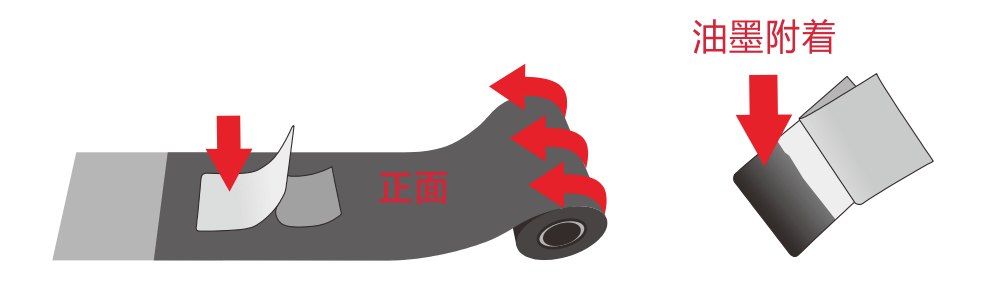

图 2-6

<span id="page-16-0"></span>3. 将碳带卷套入碳带供应轴, [如图](#page-17-0) 2[-7](#page-17-0) (a) (b) 所示, 确保附着油墨的一面朝下, 且 碳带卷靠紧碳带供应端限位盘。

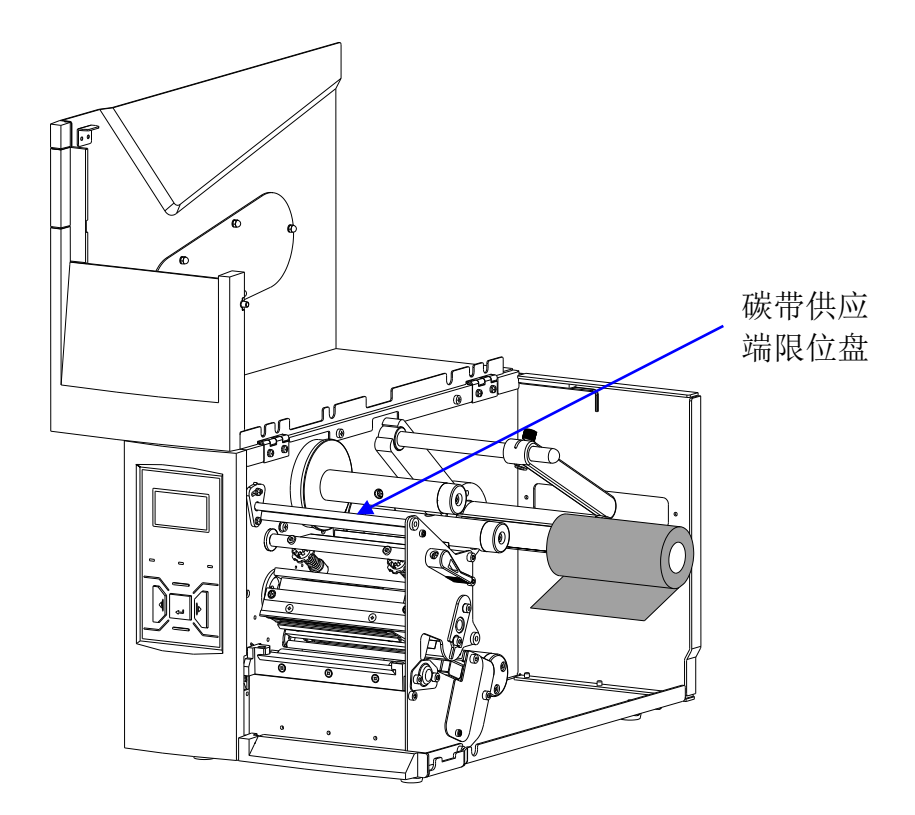

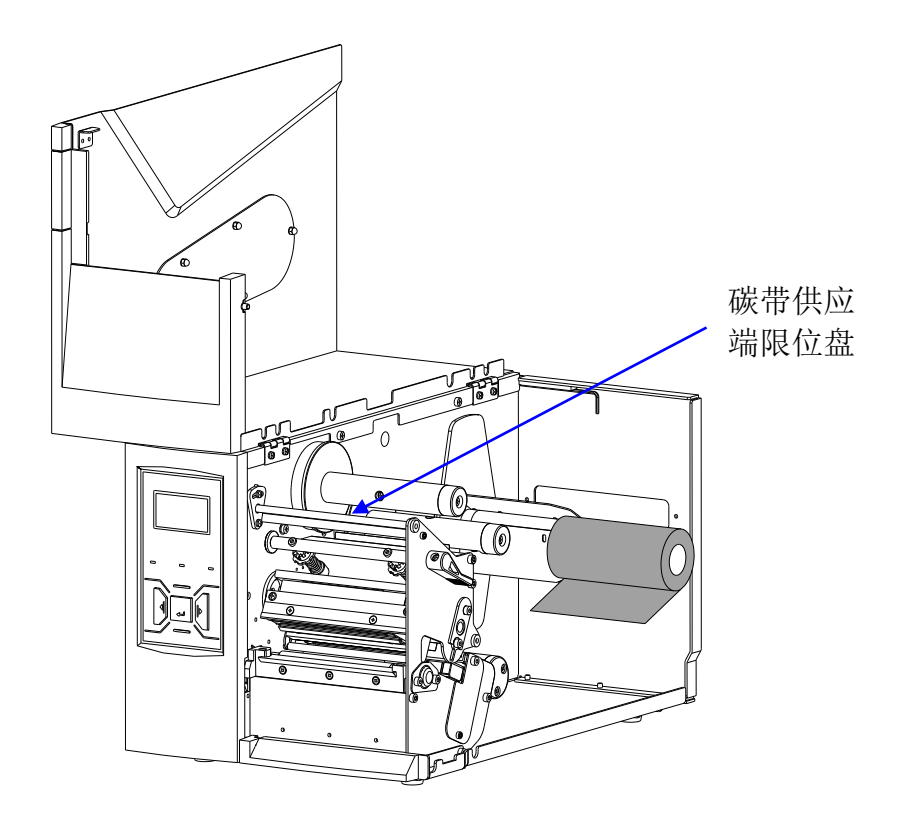

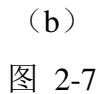

<span id="page-17-0"></span>4. 按[照图](#page-13-1) 2[-4](#page-13-1) (a) (b) 所示的碳带路径, 使碳带从碳带导向轴下方穿过, 从打印模组 下方穿出, [如图](#page-18-0) 2[-8](#page-18-0) (a) (b) 所示。

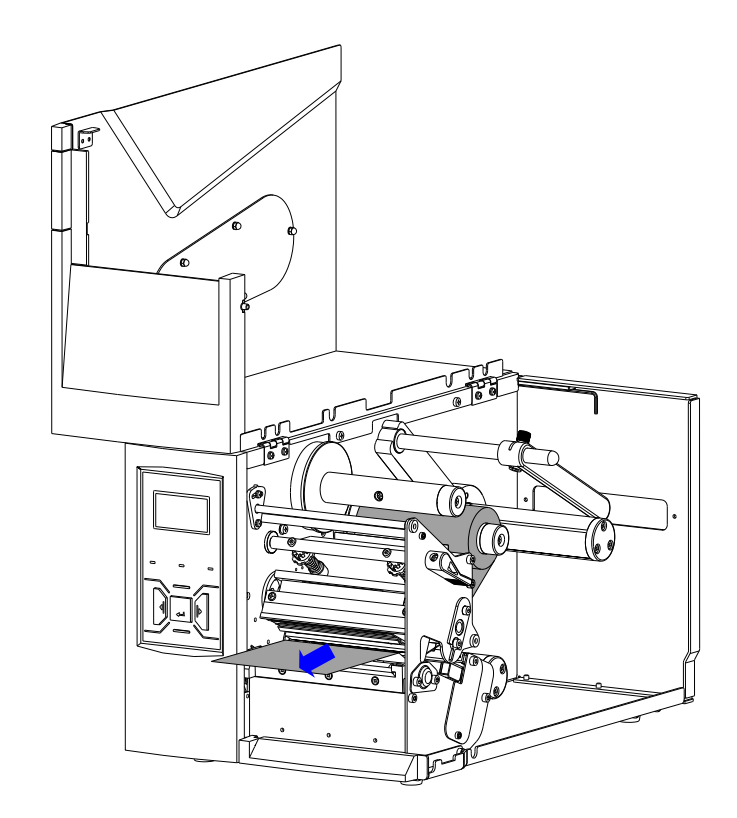

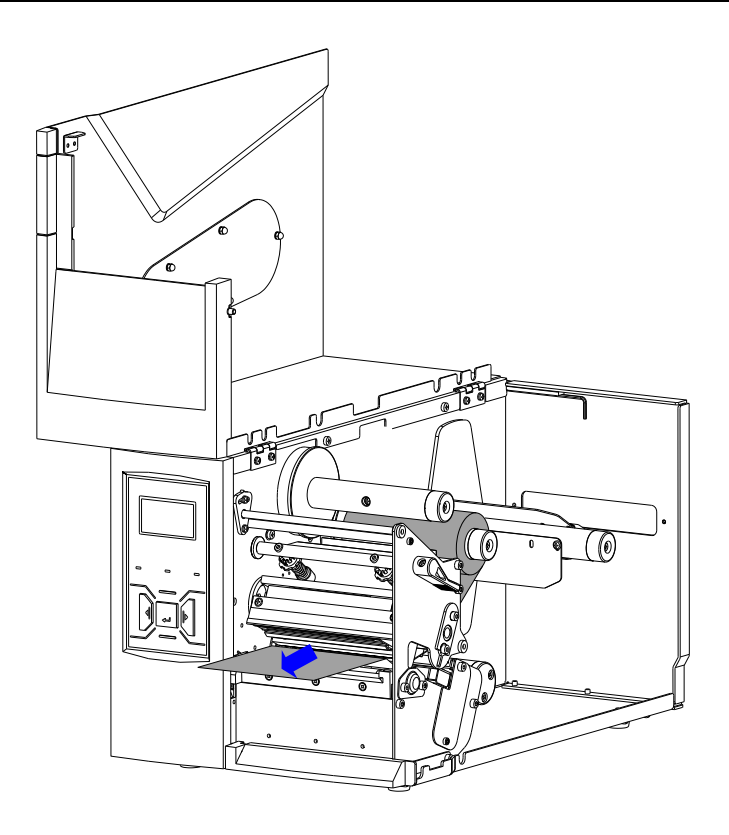

(b) 图 2-8

<span id="page-18-0"></span>5. 将穿出的部分碳带带头按[照图](#page-19-0) 2[-9](#page-19-0) (a)(b)箭头所示方向卷到碳带空卷芯上,此步 骤重复多次,直至碳带固定在空卷芯上。

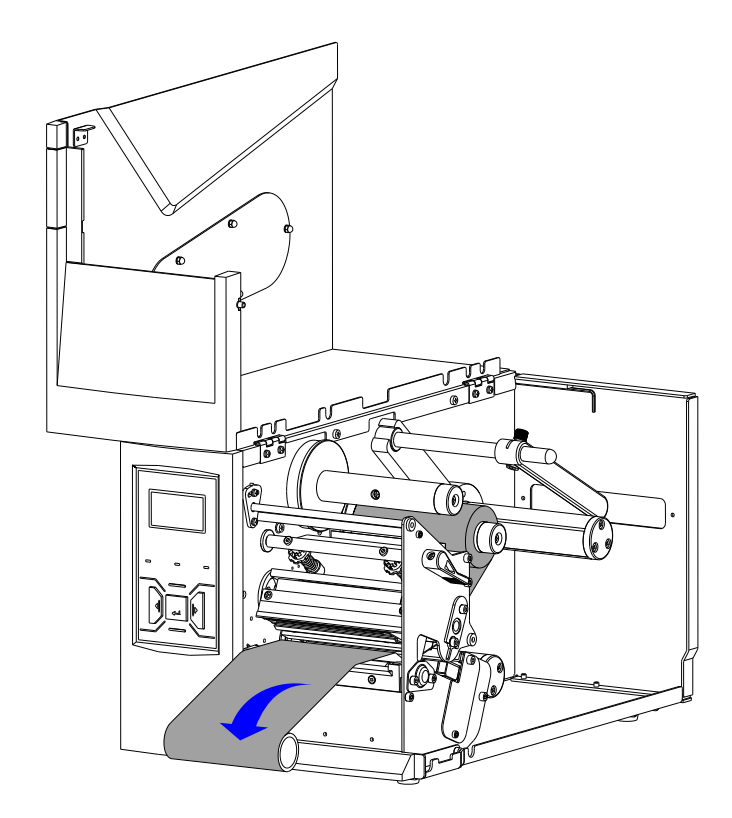

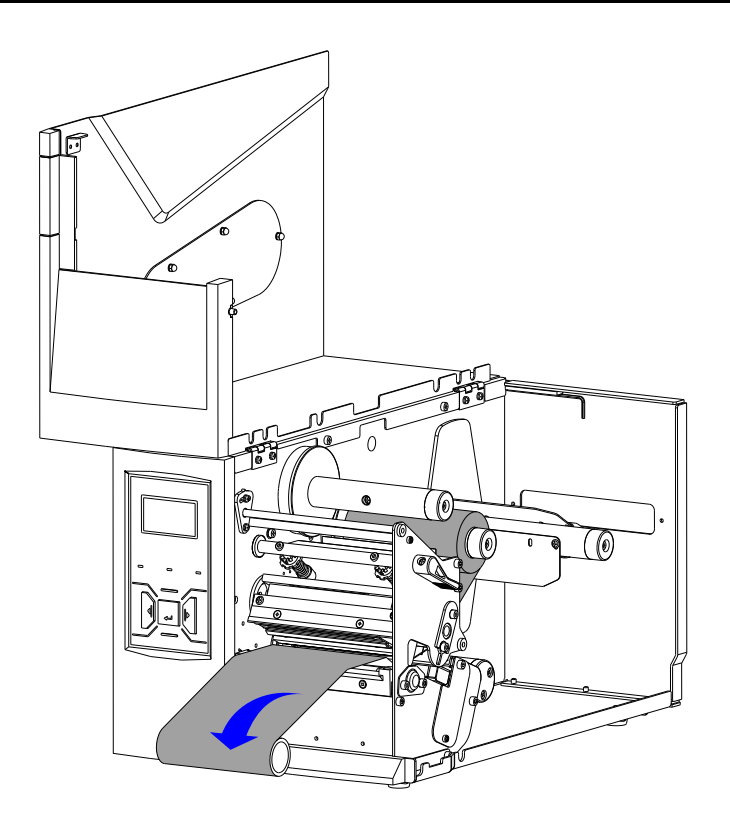

(b) 图 2-9

<span id="page-19-0"></span>6. 将卷好碳带的空卷芯绕过打印模组,套入碳带回收轴,并靠紧碳带回收端限位盘,沿 逆时针方向转动碳带回收轴,直至碳带绷紧,[如图](#page-20-1) 2[-10](#page-20-1) (a) (b) 所示。

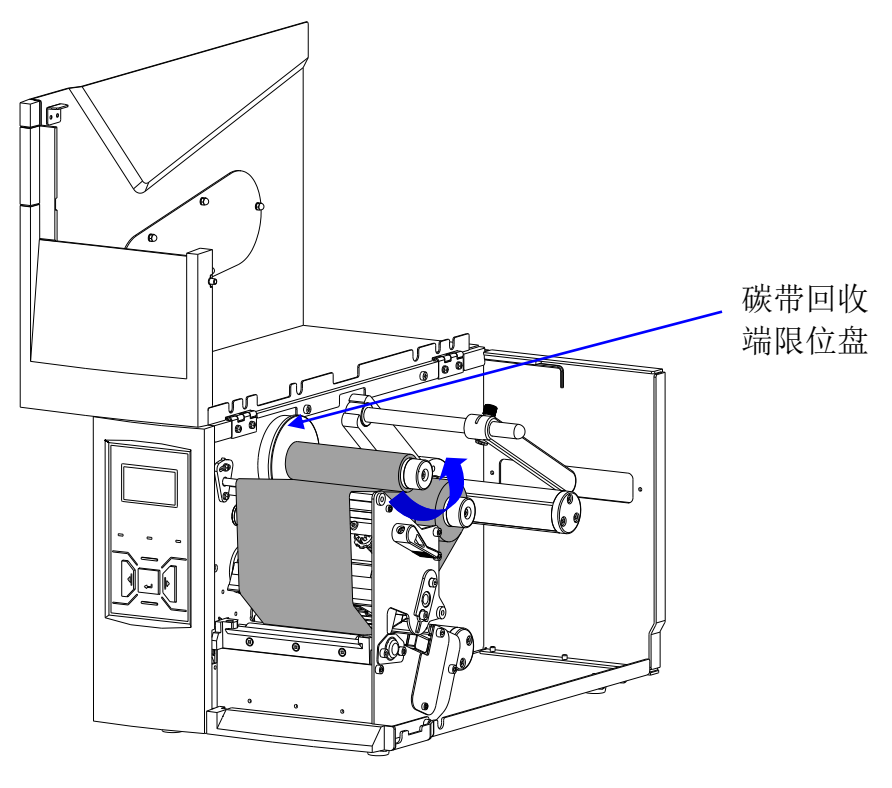

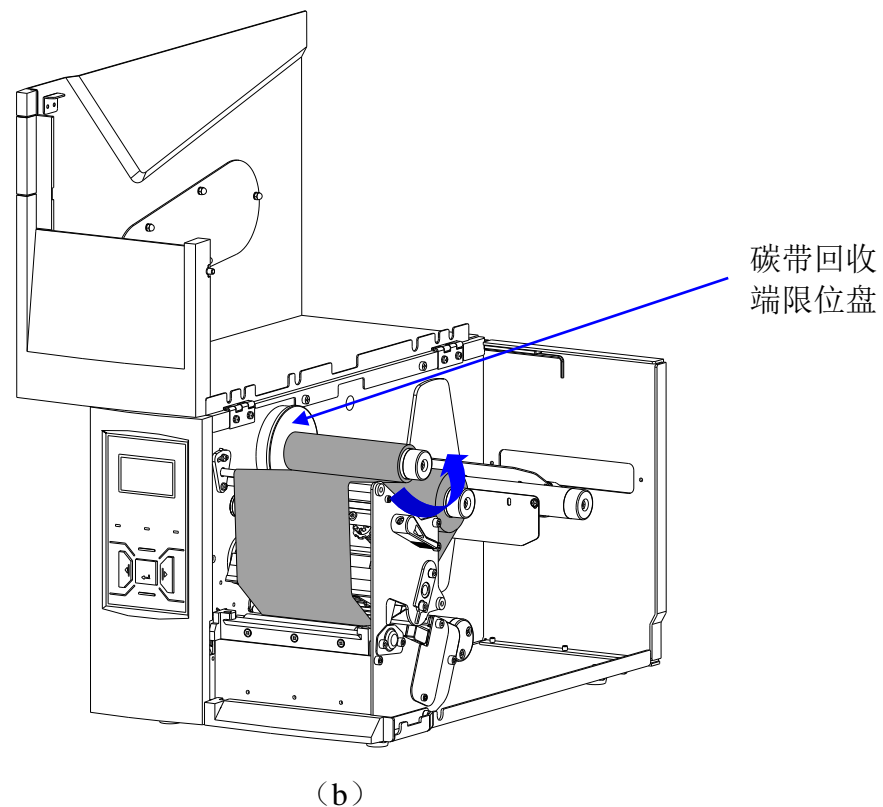

图 2-10

#### <span id="page-20-1"></span><span id="page-20-0"></span>**2.2.4** 安装纸卷

打印机可以在四种不同的模式下运行:标准模式、撕纸模式、剥纸模式及切纸模式。(本 手册将以标准模式为例进行介绍)

- ⚫ 在标准模式下,打印完设置数量的标签后,打印机停止打印。
- 在撕纸模式下,打印完设置数量的标签后,标签停止在撕纸位置(标签间隙处),用 户可手动撕下标签。
- ⚫ 在剥纸模式下,每打印一张标签,打印暂停,用户将剥离的标签面纸取走后,打印机 继续打印下一张标签。(剥纸器需选配)
- ⚫ 在切纸模式下,打印机切刀自动切下标签。(切刀需选配)

标准模式下的纸卷安装步骤,具体如下:

1. 纸卷挡臂结构: 拧松纸卷挡臂锁紧螺丝,向上抬起纸卷挡臂, 将纸卷套入纸卷轴, 并 靠紧纸张供应端限位盘,[如图](#page-21-0) 2[-11](#page-21-0) (a)所示,移动纸卷挡臂,使其靠紧纸卷外侧, 然后拧紧纸卷挡臂锁紧螺丝。 纸卷支撑片结构: 将纸卷套入纸卷轴(确保纸卷卷芯与纸卷支撑片间紧配合),并靠 紧纸张供应端限位盘, [如图](#page-21-0) 2[-11](#page-21-0) (b) 所示。

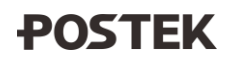

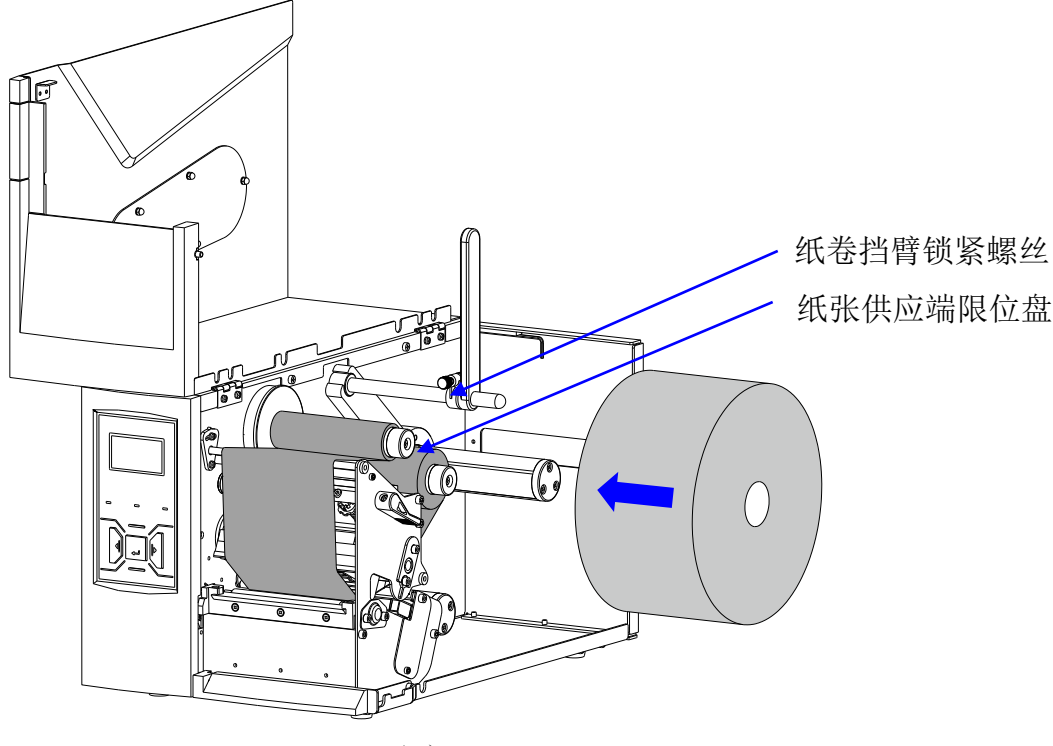

 $(a)$ 

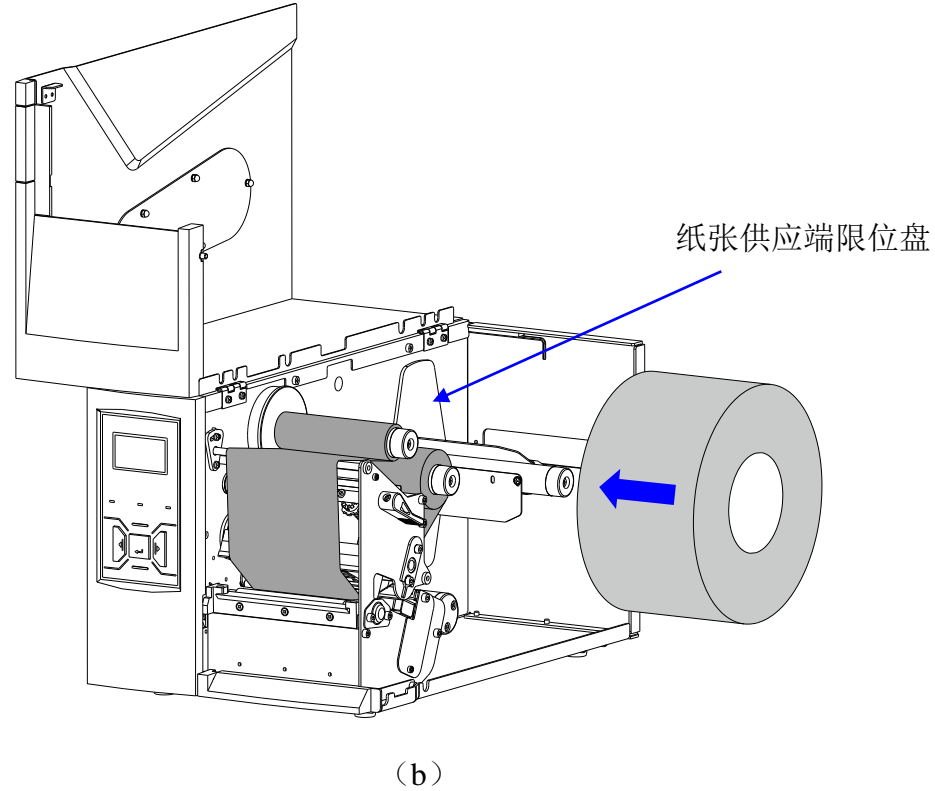

图 2-11

# <span id="page-21-0"></span>□ 说明

如果纸卷卷芯与纸卷支撑片无法紧配合,请通过移动纸卷支撑片的位置进行调整。[如图](#page-22-0) *2[-12](#page-22-0)* 所示,用十字螺丝刀松开纸卷支撑片上的两颗固定螺丝,移动支撑片以改变纸卷卷芯与纸卷 支撑片之间的装配松紧度(将三片支撑片同时向上移动,则支撑半径变小;反之,则支撑半 径变大),移动纸卷支撑片到合适位置后,锁紧固定螺丝即可。

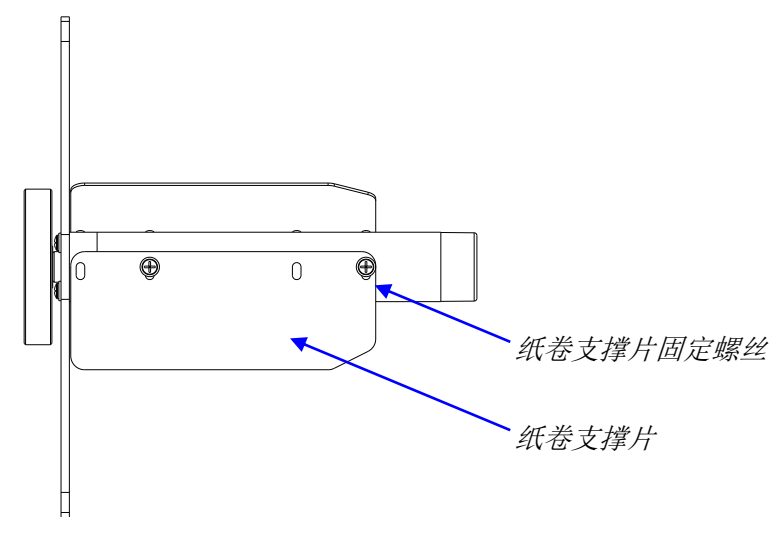

图 2-12

<span id="page-22-0"></span>2. 按[照图](#page-13-1) 2[-4](#page-13-1) (a) (b) 所示的标签纸路径将标签依次穿过纸张导向杆下方、纸张探测 器模组中间,然后从打印头下方穿出,[如图](#page-23-0) 2[-13](#page-23-0) (a)(b)所示。

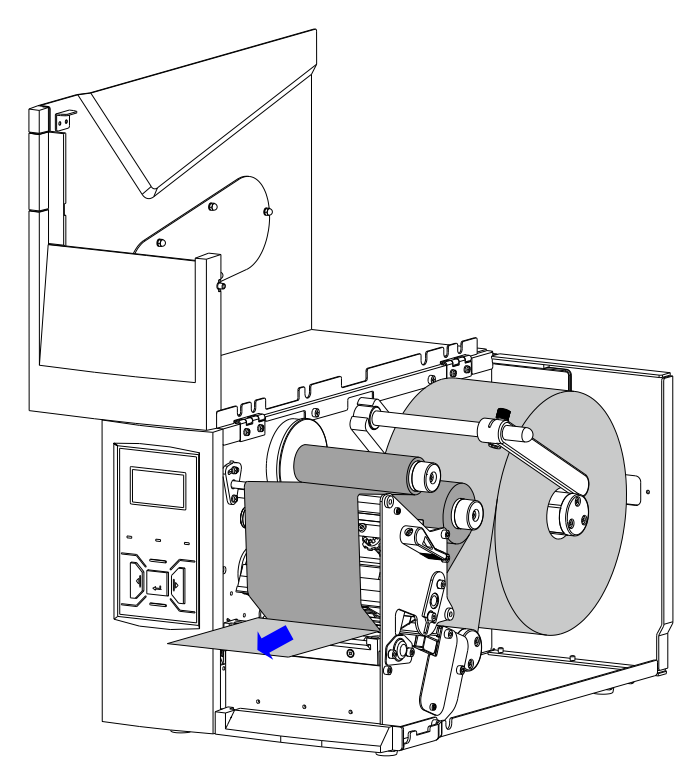

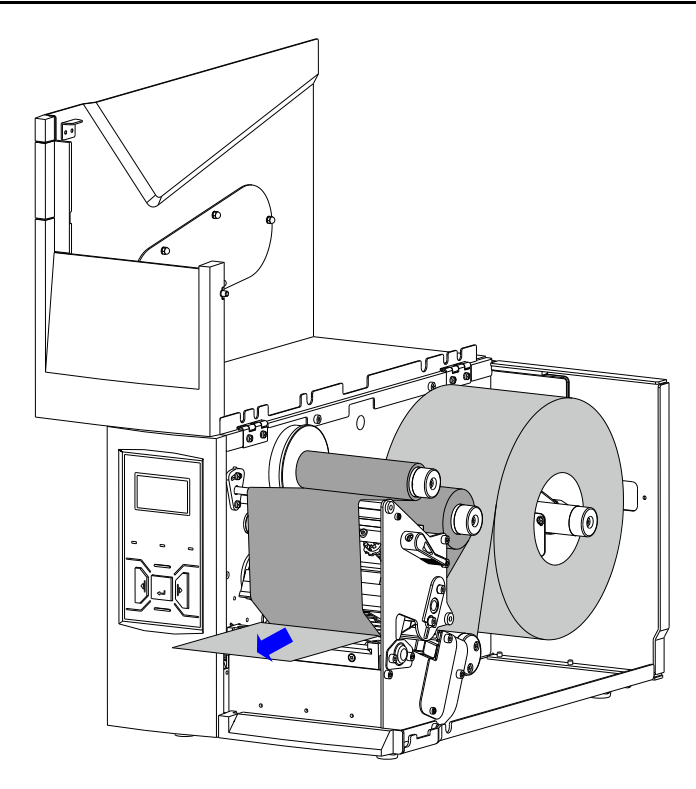

(b) 图 2-13

<span id="page-23-0"></span>3. 拧松纸张探测器锁紧螺丝,移动纸张探测器到合适位置,使探测器上箭头标识对准标 签间隙(定位黑标、定位孔),然后拧紧纸张探测器锁紧螺丝。[如图](#page-23-1) 2[-14](#page-23-1) 所示(以纸 卷支撑片结构为例进行说明)。

<span id="page-23-1"></span>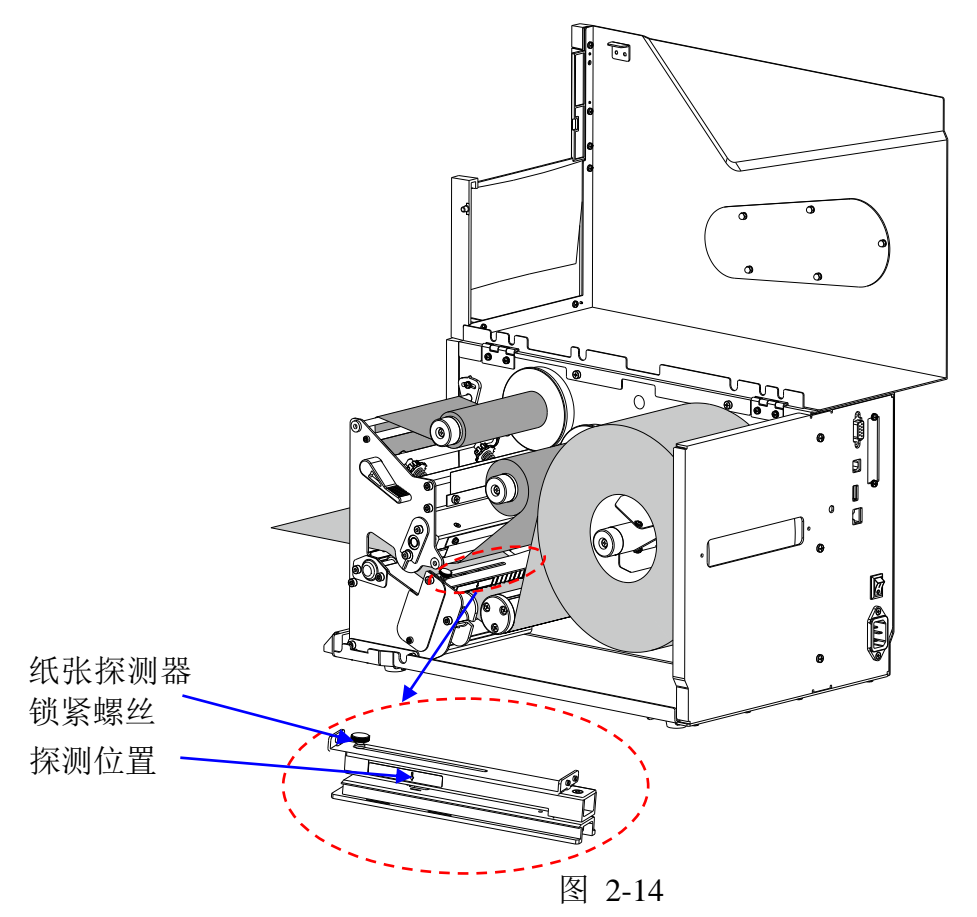

#### 口说明

- 纸张探测器可移动, 箭头标识处为探测器所在位置。
- ⚫ 探测方式有穿透式,上反射和下反射三种。关于如何改变探测方式,请参考"*[2.4.2](#page-28-2)* [菜单](#page-28-2) [项说明](#page-28-2)"。
- 生产标签卷时, 通常会用一小段胶条将标签固定在纸卷芯上, 为保证纸张用尽时, 纸张 探测器能准确探测到无纸信号,请务必使纸张探测器位置避开胶条的粘贴位置。不同类 型标签纸的胶条粘贴位置,请参[考图](#page-24-0) *2[-15](#page-24-0)*。

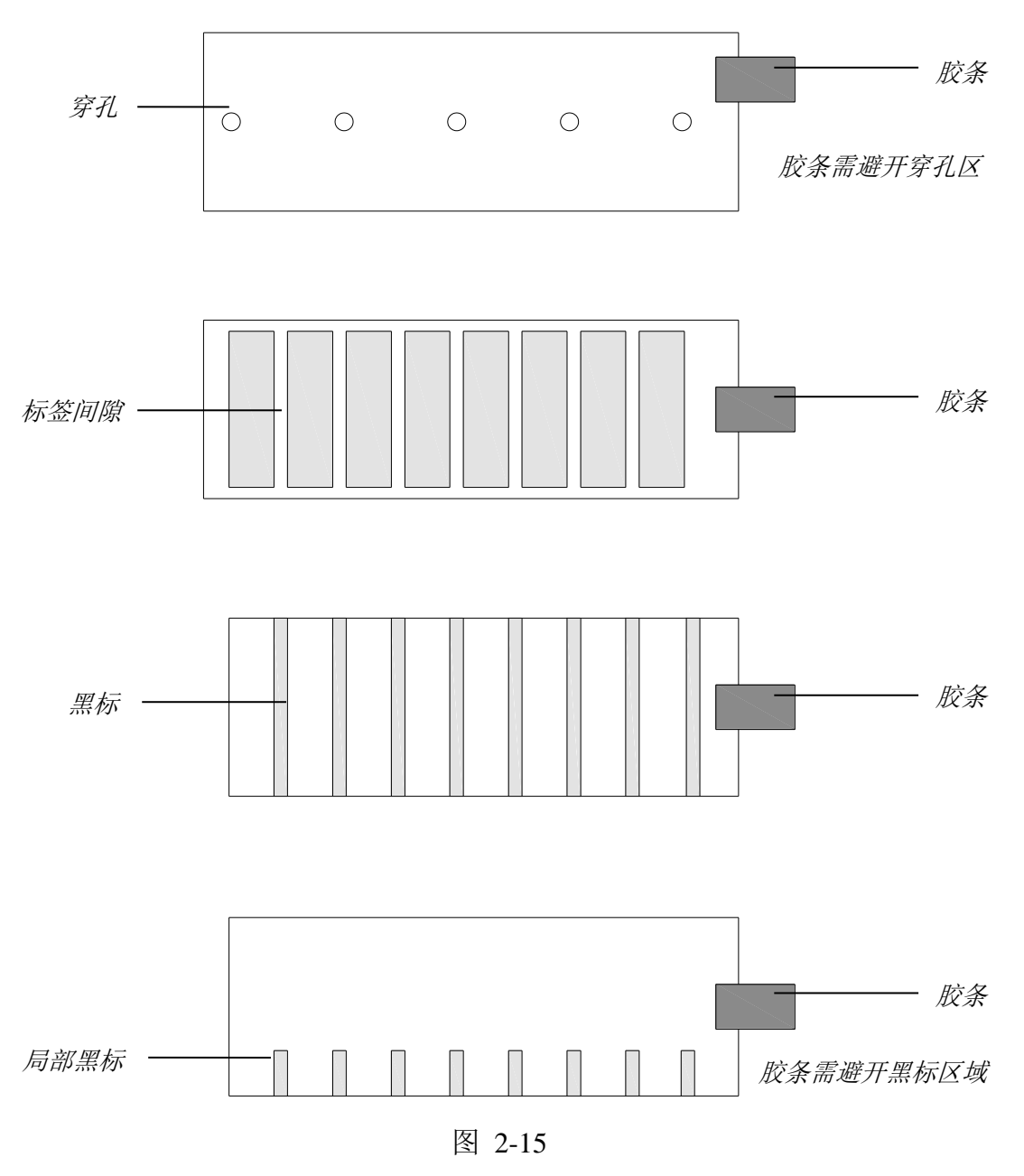

- <span id="page-24-0"></span>4. 移动纸张导向片,使其靠紧标签,注意不能使标签变形。
- 5. 沿 CLOSE 方向转动手柄,锁紧打印模组。
- 6. 合上打印机右盖,开启电源,按【测纸】键,打印机自动走纸进行纸张探测校准,最 大走纸长度请参考 [2.4.2](#page-28-2) [菜单项说明中](#page-28-2)的"校准走纸长度"。

# <span id="page-25-0"></span>**2.3**操作控制

#### <span id="page-25-1"></span>**2.3.1** 电源开关

打印机电源开关可控制打印机电源的开启和关闭:

━ —— 开启

〇 —— 关闭

#### <span id="page-25-2"></span>**2.3.2** 前面板

打印机的前面板示意图,[如图](#page-25-3) 2[-16](#page-25-3) 所示,包括:

- 3个 LED 指示灯:【就绪】、【纸张】和【碳带】
- 5个按键:【暂停】、【讲纸】、【取消】、【测纸】和【设置/退出】
- 1 个图形点阵 LCD 显示屏

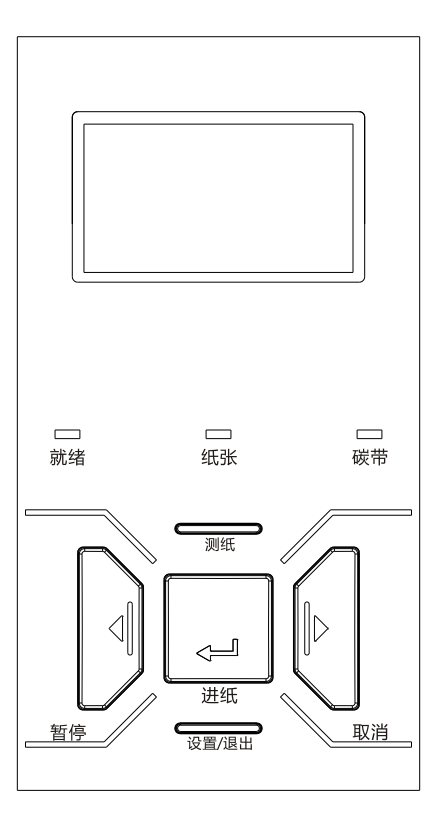

图 2-16

#### <span id="page-25-3"></span>**LED** 指示灯

打印机前面板上 LED 指示灯的状态,分别显示了打印机的不同运行状态,[见表](#page-26-0) 2[-5](#page-26-0)。

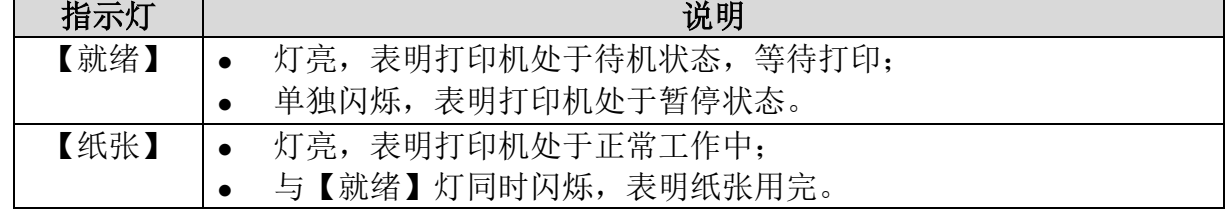

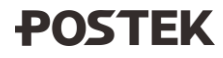

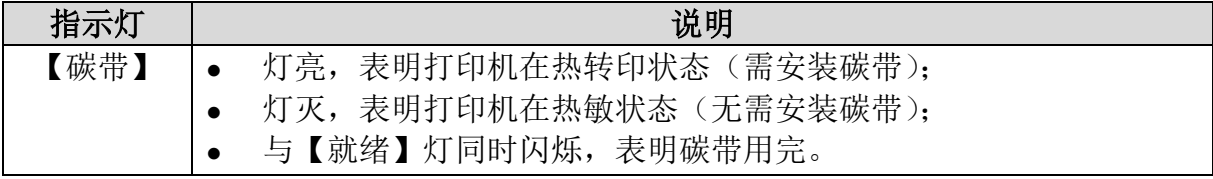

#### 表 2-5

## <span id="page-26-0"></span>按键

打印机前面板上的五个按键及其所对应的基本功能,[见表](#page-26-1) 2[-6](#page-26-1)。

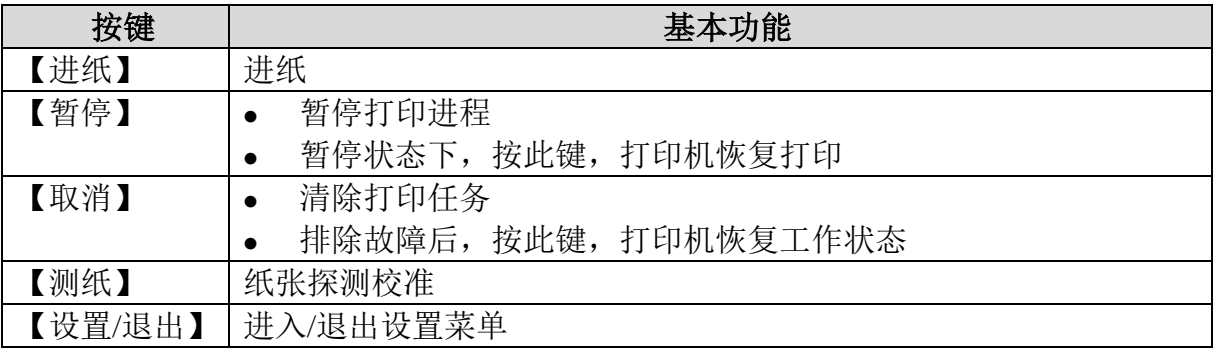

表 2-6

#### <span id="page-26-1"></span>**LCD**显示屏

打印机的 LCD 显示屏可以显示打印机的状态、打印数量、错误信息、系统日期、系统时 间等。LCD 显示屏显示菜单示例,[见表](#page-27-1) 2[-7](#page-27-1)。

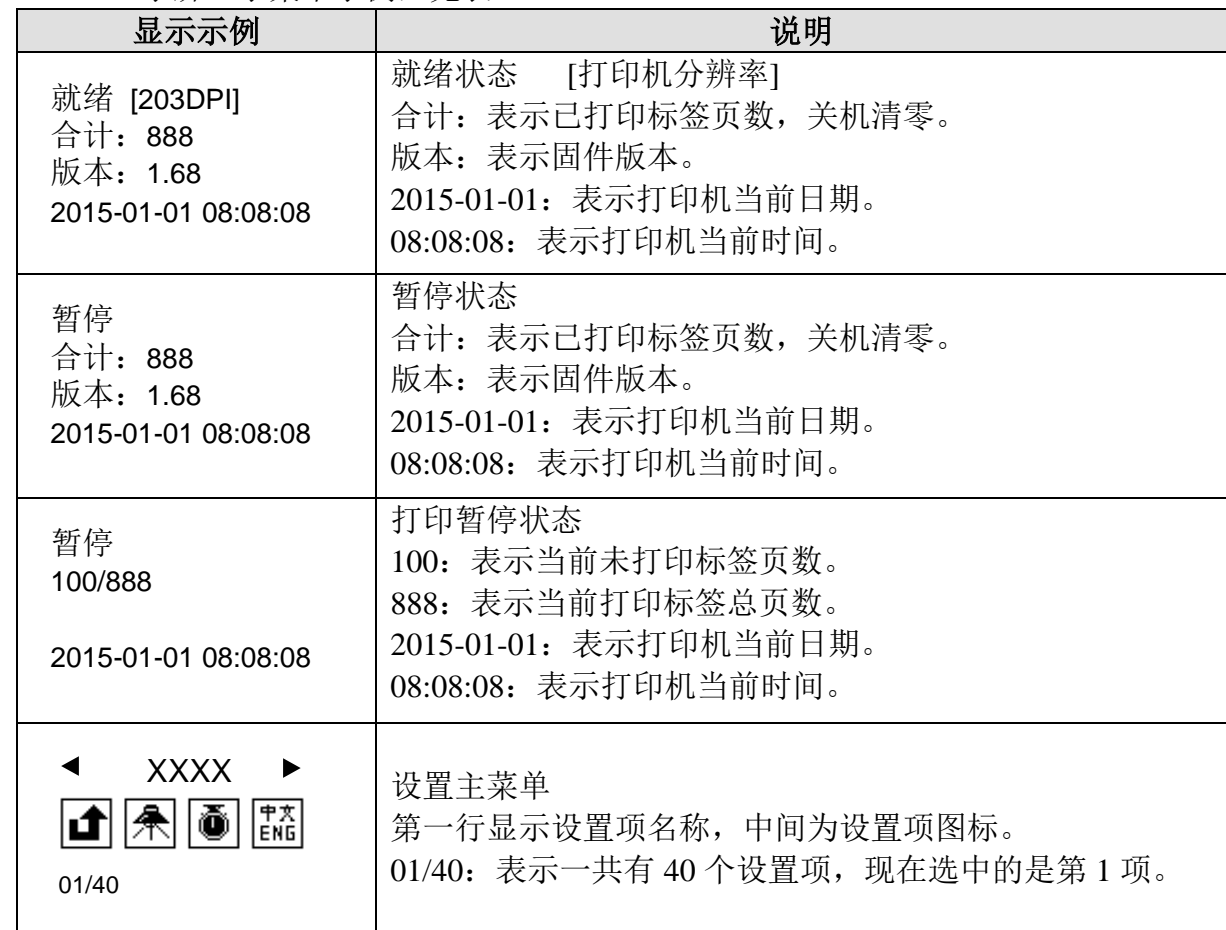

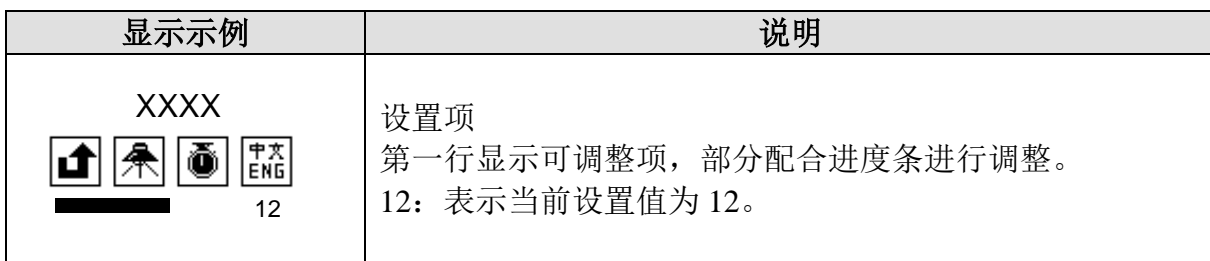

表 2-7

#### <span id="page-27-1"></span><span id="page-27-0"></span>**2.3.3** 高级功能

#### 纸张探测校准

待机状态下,按【测纸】键,打印机自动走纸进行纸张探测校准,最大走纸长度请参考 [2.4.2](#page-28-2) [菜单项说明中](#page-28-2)的"校准走纸长度"。校准过程中,【就绪】灯、【纸张】灯和【碳带】灯 同时闪烁,待三个指示灯停止闪烁且保持常亮,则表示纸张探测校准完成。

口说明

- 在打印机第一次安装完成或是更换不同规格的标签纸后,请进行纸张探测校准操作,使打印 机能够准确地探测纸张。
- ⚫ 对于连续纸,无需进行校准。

#### 打印配置信息

待机状态下,长按【暂停】键(约4秒),打印机将打印配置信息,【就绪】灯、【纸张】 灯和【碳带】灯同时闪烁一次后保持常亮,打印机恢复待机状态。

打印机的配置信息包括打印机型号、软件版本信息、硬件参数设置和状态、热敏/热转印 模式及字体列表等内容。

#### 恢复出厂设置

待机状态下,长按【取消】键(约 4 秒),【就绪】灯、【纸张】灯和【碳带】灯同时闪烁 (如果 4 秒内不对打印机进行任何操作,则打印机将恢复待机状态),松开并再次按下【取消】 键,待【就绪】灯、【纸张】灯和【碳带】灯停止闪烁且保持常亮,打印机恢复出厂设置,此 时重启打印机,即可完成恢复出厂设置。

口说明

打印过的标签数量和累积长度这两个参数无法恢复出厂值。

# <span id="page-28-0"></span>**2.4**设置菜单

### <span id="page-28-1"></span>**2.4.1** 菜单设置说明

您可以通过前面板上的按键对打印机的菜单进行设置,具体按键功能说明,[见表](#page-28-3) 2[-8](#page-28-3)。

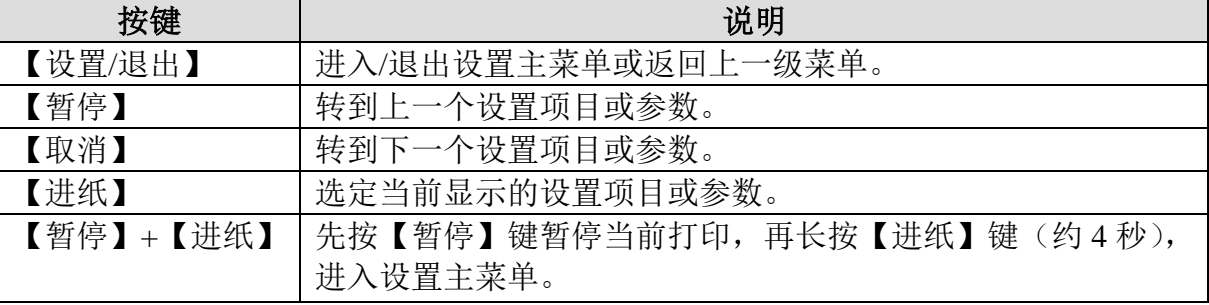

表 2-8

### <span id="page-28-3"></span><span id="page-28-2"></span>**2.4.2** 菜单项说明

打印机的菜单项及说明,[见表](#page-31-0) 2[-9](#page-31-0)。

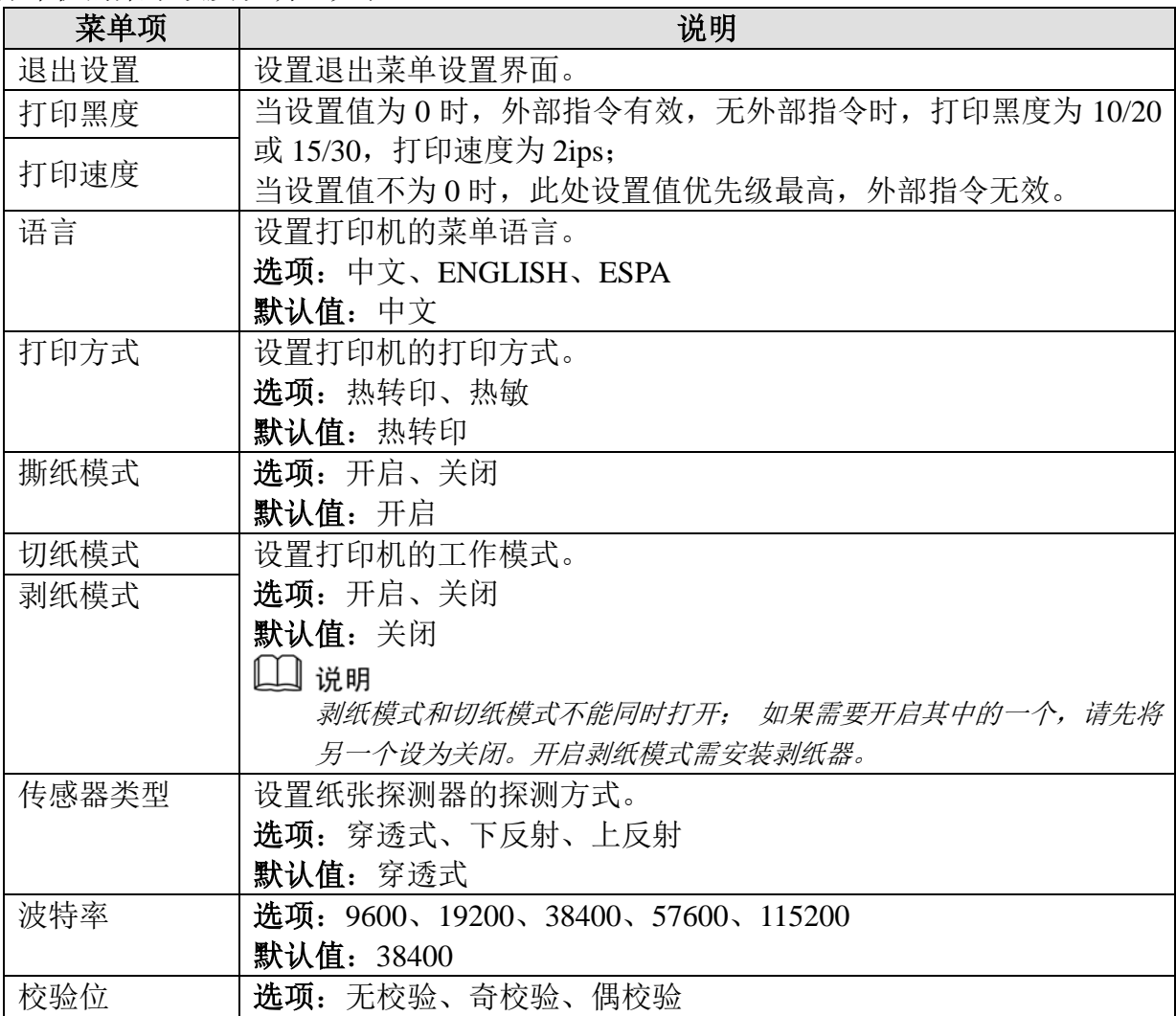

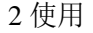

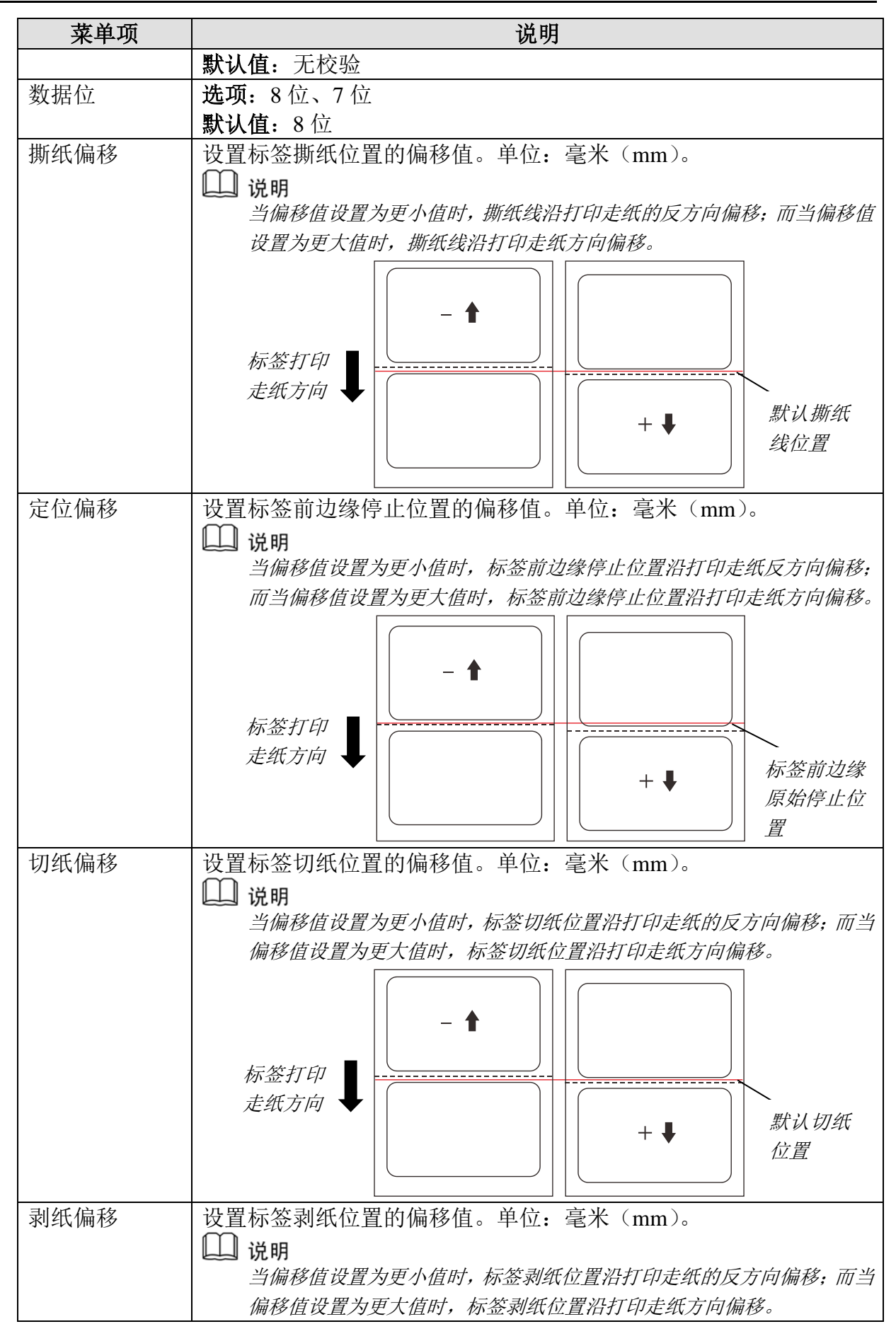

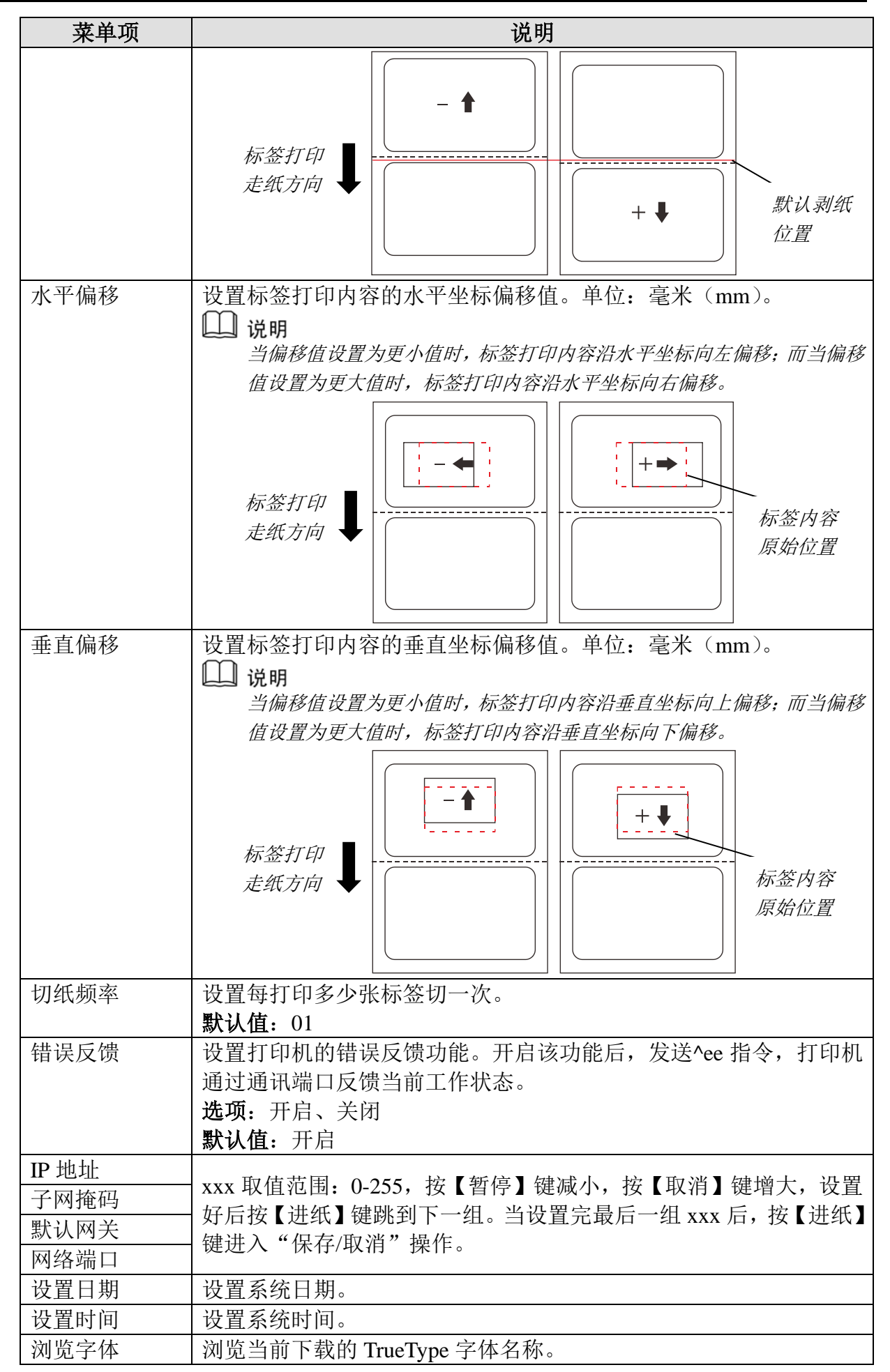

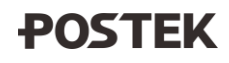

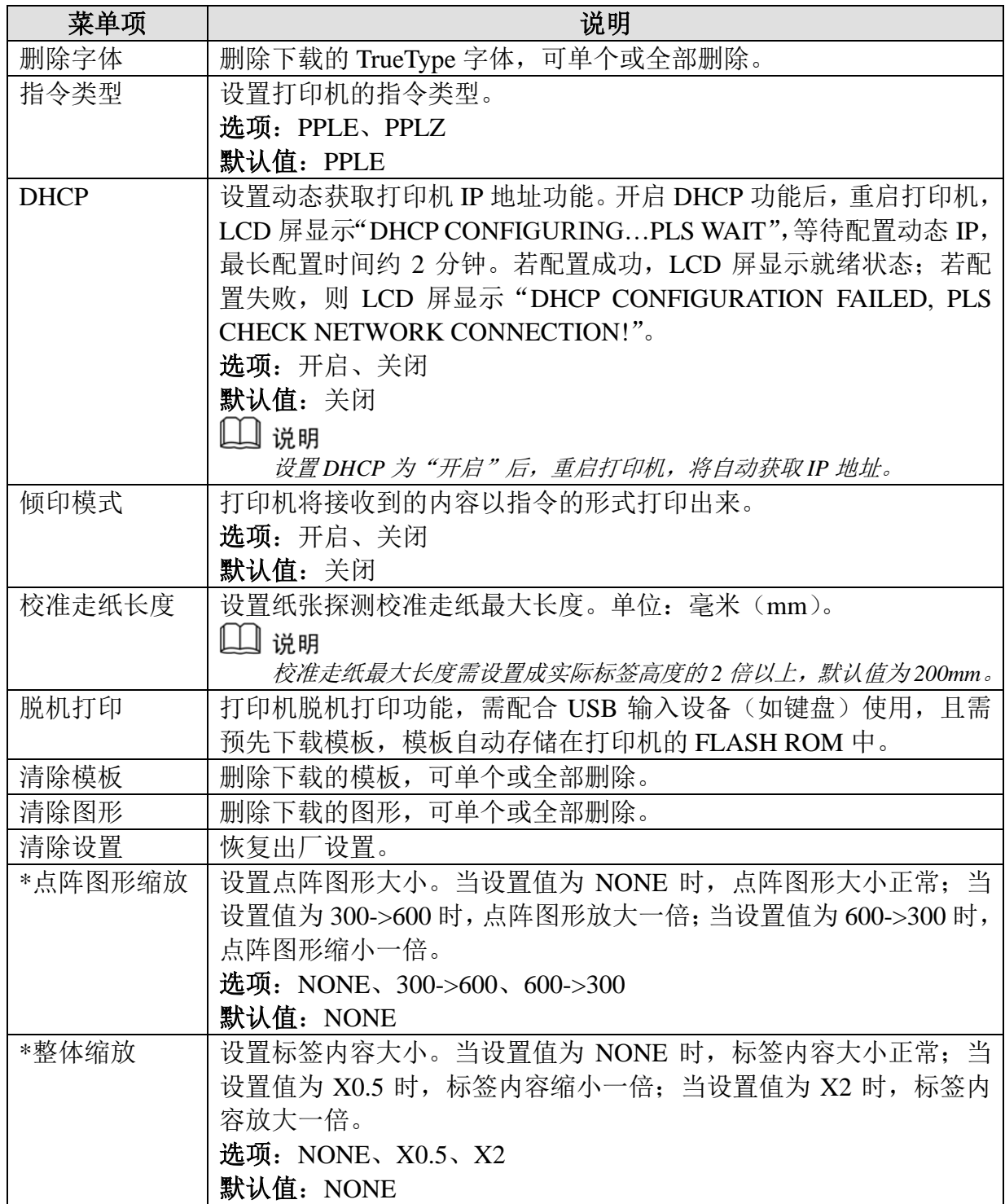

<span id="page-31-0"></span>*\**:此菜单项仅针对 *300DPI* 和 *600DPI* 机型有效。

表 2-9

#### <span id="page-32-0"></span>**2.4.3** 设置工作模式

# 注音

- 开启剥纸模式或切纸模式时,撕纸模式默认开启。
- ⚫ 当打印头处于锁紧状态时,才能对打印机的菜单进行设置。

#### 撕纸模式

设置打印机的工作模式为撕纸模式,具体操作步骤如下:

- 1. 依次安装好碳带、纸卷后,开启打印机电源,等待打印机正常启动。
- 2. 待打印机屏幕显示"就绪"状态,按【设置/退出】键,进入菜单设置界面,选择"撕 纸模式"->"开启",开启打印机的撕纸功能。
- 3. 连续按两次【设置/退出】键,退出菜单设置界面。
- 4. 按【测纸】键,打印机自动走纸进行纸张探测校准,最大走纸长度请参考 [2.4.2](#page-28-2) [菜单](#page-28-2) [项说明中](#page-28-2)的"校准走纸长度"。
- 5. 在标签编辑软件中编辑好标签内容,点击"打印",打印机开始打印标签纸,打印完 设置数量的标签后,标签停止在撕纸位置(标签间隙处),手动撕下标签。
- 6. 如需调整撕纸位置,按【设置/退出】键, 讲入菜单设置界面, 选择"撕纸偏移", 设 置偏移量,同时调整标签纸到合适位置。

#### 剥纸模式(剥纸器需选配)

设置打印机的工作模式为剥纸模式,具体操作步骤如下:

- 1. 依次安装好碳带、纸卷(可参考标准模式下纸卷安装步骤)后,开启打印机电源,等 待打印机正常启动。
- 2. 待打印机屏幕显示"就绪"状态,按【设置/退出】键,进入菜单设置界面,选择"剥 纸模式"->"开启",开启打印机的剥纸功能。
- 3. 连续按两次【设置/退出】键,退出菜单设置界面。
- 4. 按【测纸】键,打印机自动走纸进行纸张探测校准,最大走纸长度请参考 [2.4.2](#page-28-2) [菜单](#page-28-2) [项说明中](#page-28-2)的"校准走纸长度"。
- 5. 在标签编辑软件中编辑好标签内容,点击"打印",打印机开始打印标签纸,每打印 完一张标签后,打印机将暂停打印,等待取走剥离的标签。
- 6. 取走剥离的标签后,打印机即可打印下一张标签。
- 7. 如需调整剥纸位置,按【设置/退出】键,进入菜单设置界面,选择"剥纸偏移",设 置偏移量,同时调整标签纸到合适位置。

#### 切纸模式(切刀需选配)

设置打印机的工作模式为切纸模式,具体操作步骤如下:

- 1. 开启打印机电源,等待打印机正常启动。
- 2. 待打印机屏幕显示"就绪"状态,按【设置/退出】键,进入菜单设置界面, 选择"切 纸模式"->"开启",开启打印机的切纸功能。

口说明

剥纸模式和切纸模式不能同时开启,请先将剥纸模式设为关闭。

- 3. 连续按两次【设置/退出】键,退出菜单设置界面。
- 4. 对切刀进行复位。

长按【取消】键约 4 秒钟, 待【就绪】、【纸张】和【碳带】3 个指示灯同时闪烁后, 松开按键,并再次按下【取消】键,即可完成切刀复位。

□ 说明

安装纸卷前,请先对切刀进行复位,以避免标签纸因切刀装置中的旋刀片停止位置不对而无 法顺利穿过切刀。

5. 关闭打印机电源,依次安装好碳带、纸卷(可参考标准模式下的纸卷安装步骤),标 签纸需从切刀穿出,[如图](#page-34-0) 2[-17](#page-34-0) (a) (b) 所示。

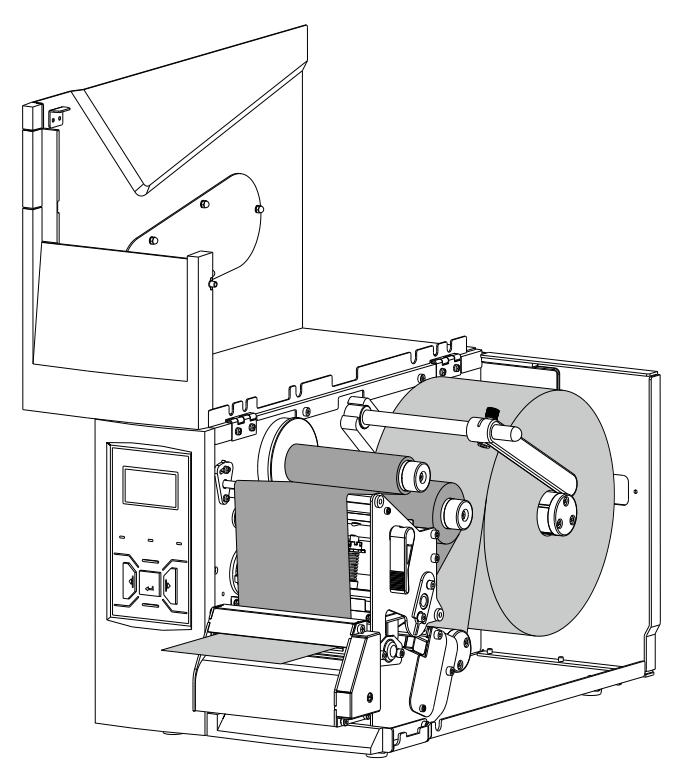

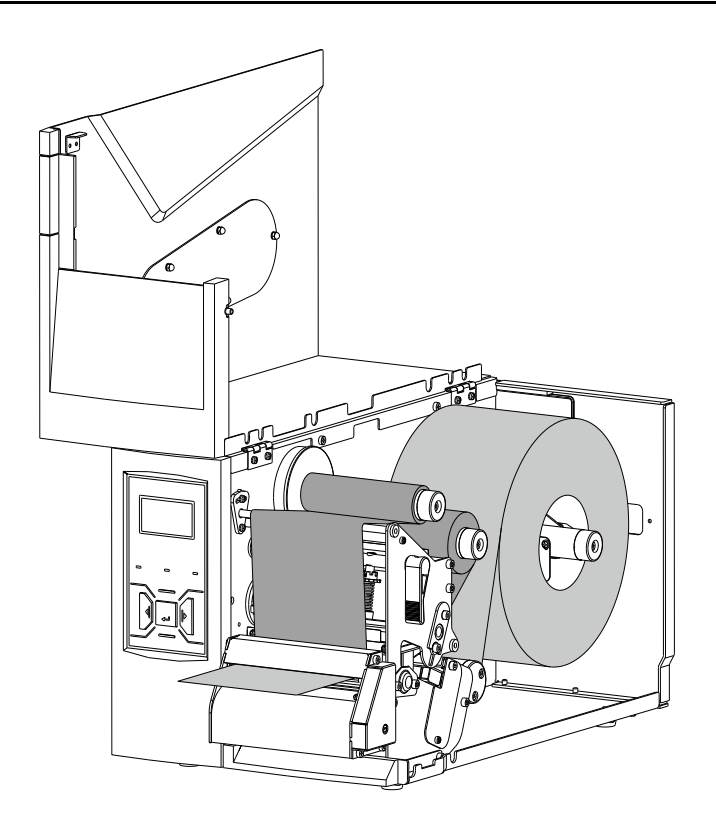

(b) 图 2-17

- <span id="page-34-0"></span>6. 开启打印机电源,待打印机完全启动后,按【测纸】键,打印机自动走纸进行纸张探 测校准,最大走纸长度请参考 [2.4.2](#page-28-2) [菜单项说明中](#page-28-2)的"校准走纸长度"。
- 7. 在标签编辑软件中编辑好标签内容,点击"打印",打印机每打印完设置切纸频率的 标签后,打印机切刀自动切下标签。
- 8. 如需调整切纸位置,按【设置/退出】键,进入菜单设置界面,选择"切纸偏移",设 置偏移量,同时调整标签纸到合适位置。

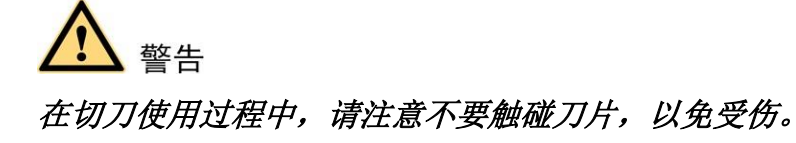

## <span id="page-35-0"></span>**2.5**调节打印头压力

打印头支架上方的压力调节装置可用于调节打印头压力,左右压力调节组件则可用于分 配打印头左右两侧的压力,[如图](#page-35-1) 2[-18](#page-35-1) 所示(以纸卷支撑片结构为例进行说明)。

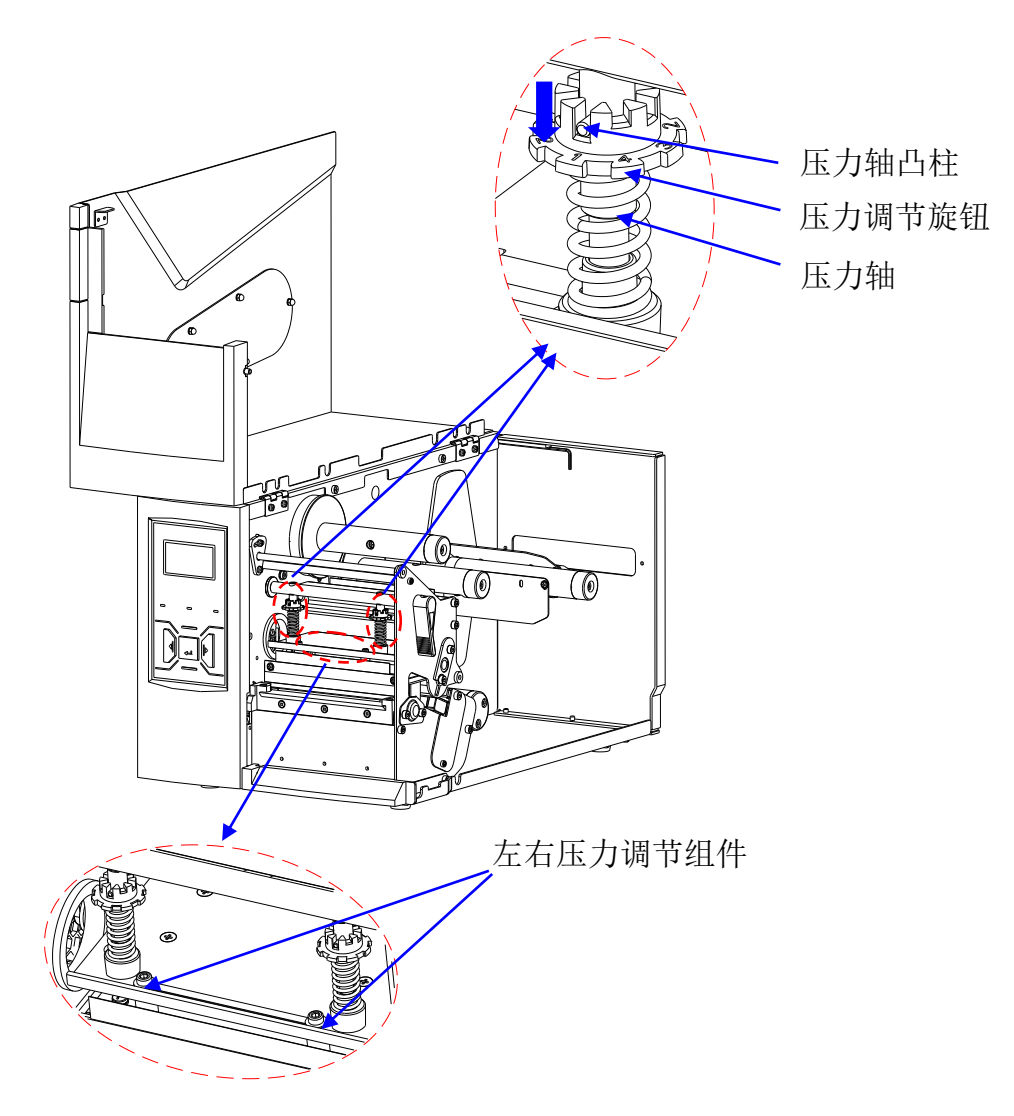

图 2-18

<span id="page-35-1"></span>通过调节压力调节装置,改变打印头垂直下压的压力,具体步骤如下:

- 1. 垂直下压"压力调节旋钮",直至"压力轴凸柱"完全离开"压力调节旋钮"上的凹 槽;
- 2. 转动"压力调节旋钮"至合适档位(压力调节旋钮上的数字越大,表示打印头压力越 大),将"压力轴凸柱"卡入合适档位所对应的凹槽处即可。

通过调节左右压力调节组件,分配打印头左右两侧的压力,具体步骤如下:

- 1. 使用随机配送的六角扳手拧松左右压力调节组件上的内六角螺丝;
- 2. 移动左右压力调节组件至合适位置(沿左侧方向移动,打印头左侧压力增大,右侧压 力减小;反之,沿右侧方向移动,打印头右侧压力增大,而左侧压力减小);
- 3. 使用六角扳手拧紧内六角螺丝,固定左右压力调节组件即可。

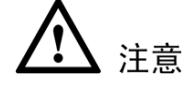

如需对打印头压力进行调节,请联系经销商或者专业技术人员进行调校,未经专业调校 而造成的打印头损坏或者打印效果不佳等问题不属于保修范围。

## <span id="page-36-0"></span>**2.6**调节碳带绷紧力

碳带供应轴和回收轴均配有碳带绷紧力调节装置,用于调节碳带绷紧力大小,[如图](#page-36-1) 2[-19](#page-36-1) 所示(以纸卷支撑片结构为例进行说明)。

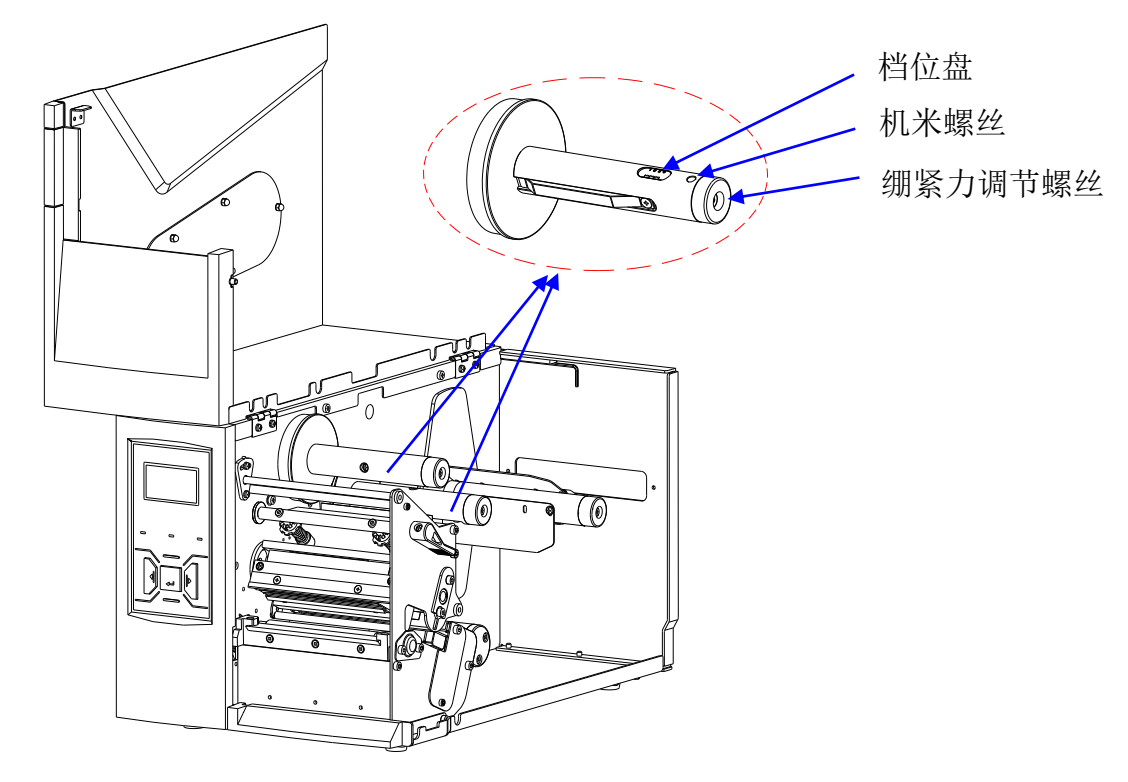

图 2-19

<span id="page-36-1"></span>如需对碳带绷紧力进行调节,请使用随机配送的六角扳手拧松碳带供应轴或回收轴上的 机米螺丝,然后通过六角扳手调节轴端绷紧力调节螺丝(沿顺时针方向调节,则碳带绷紧力 增大;沿逆时针方向调节,则碳带绷紧力减小),您可以通过观察碳带轴上的档位盘确认碳带 绷紧力档位。调节碳带绷紧力至合适档位后,锁紧机米螺丝即可。

#### 口说明

碳带轴档位盘上的数字越大,表示碳带绷紧力越大。

# <span id="page-37-0"></span>**2.7**安装 **Windows** 驱动程序和标签编辑软件

打印机的驱动程序支持Win10/8/7,您可以从随机附带的光盘中获取,也可以从网站 www.postek.com.cn下载。

每一台打印机都随机配送一套 BarTender UltraLite 版标签编辑软件,软件及其使用说明存 储在光盘中。您也可以登录网站 www.postek.com.cn 下载。这里不再详述。

# 注意

如果您需要更新驱动程序,请先删除旧版驱动程序。

# <span id="page-38-0"></span>**3** 维护

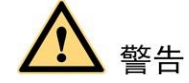

- ⚫ 对打印机进行维护前,请先关闭打印机电源。
- 打印头温度很高,可能会引起严重烫伤,请让打印头充分冷却后再进行维护。
- ⚫ 请使用专用擦拭棒清洁。该配件请咨询博思得经销商购买。

# <span id="page-38-1"></span>**3.1**清洁打印头

为保证打印质量,减小打印头磨损,建议每使用完一卷碳带,对打印头进行一次清洁, 清洁步骤如下:

- 1. 关闭打印机电源;
- 2. 打开打印机右盖;
- 3. 转动手柄,松开打印模组;
- 4. 取出碳带;
- 5. 使用专用擦拭棒擦拭打印头表面,反复擦拭直至棉签上不再出现污渍,则表明打印头 已清洁干净。

# <span id="page-38-2"></span>**3.2**清洁打印胶辊

为保证打印质量,减小打印头磨损,请及时清洁打印胶辊,清洁步骤如下:

- 1. 关闭打印机电源;
- 2. 打开打印机右盖;
- 3. 转动手柄,松开打印模组;
- 4. 将标签纸后退,露出打印胶辊;
- 5. 使用专用擦拭棒擦拭打印胶辊,同时用手转动打印胶辊,以确保完全清洁。

# <span id="page-38-3"></span>**3.3**清洁传动系统和机箱

保持机器箱体内的清洁,可以有效地保护打印头,延长打印头的使用寿命。清洁方法是 使用专用擦拭棒擦拭各个部件表面。

# <span id="page-38-4"></span>**3.4**清洁探测器

为保证探测器的使用灵敏度,建议每隔一段时间对探测器进行一次清洁。请用鼓风装置 (如:吸球)吹探测器的表面和中缝。如果吹不干净,请使用专用擦拭棒清洁。

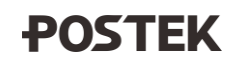

# <span id="page-39-0"></span>**4** 故障排除

## <span id="page-39-1"></span>**4.1**故障指示

### <span id="page-39-2"></span>**4.1.1 LCD** 屏指示

通常情况下,当打印机发生故障或出现异常状况时,LCD 屏上会显示错误提示信息,同 时,打印机与主机之间的通讯以及打印操作也将暂停。打印机 LCD 屏上可能出现的错误提示 信息及相关故障排除,详见表 4-1。

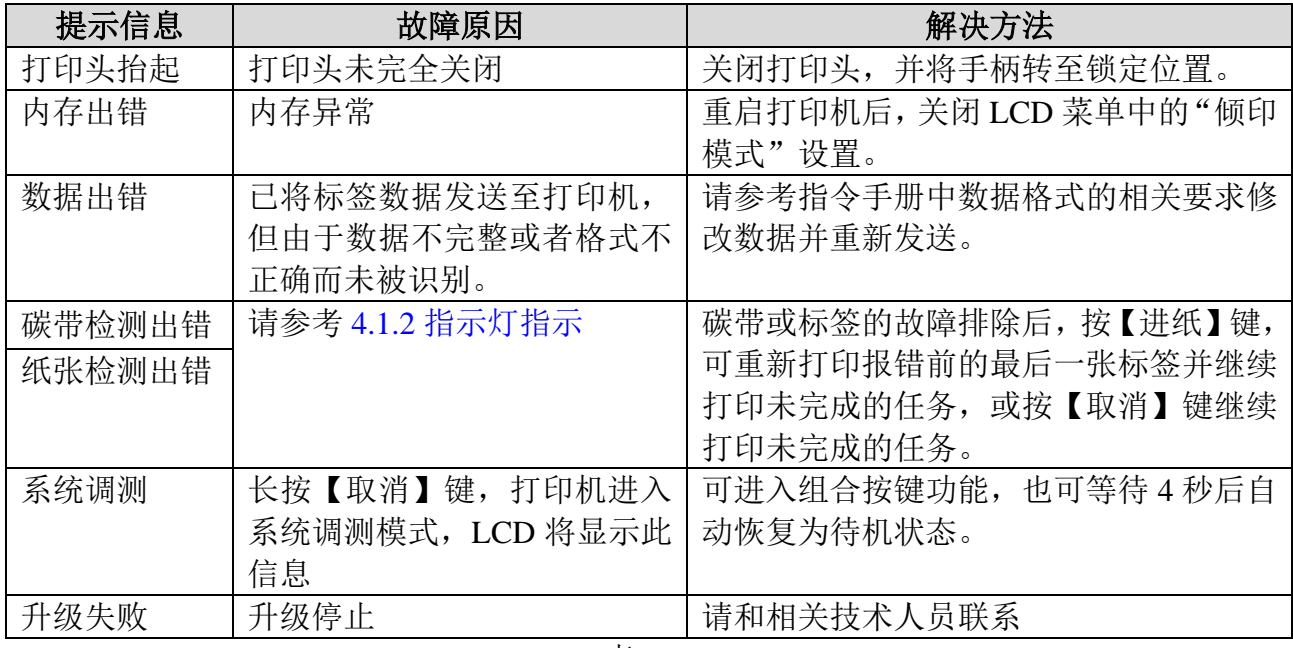

表 4-1

如遇其它问题或尝试上述问题解决方法仍无法解决故障,请联系相关技术人员。

## <span id="page-39-3"></span>**4.1.2** 指示灯指示

若【就绪】灯和【纸张】灯出现同时闪烁,可能是因为打印介质出现故障,具体故障分 析及解决方法[见表](#page-40-3) 4[-2](#page-40-3)。

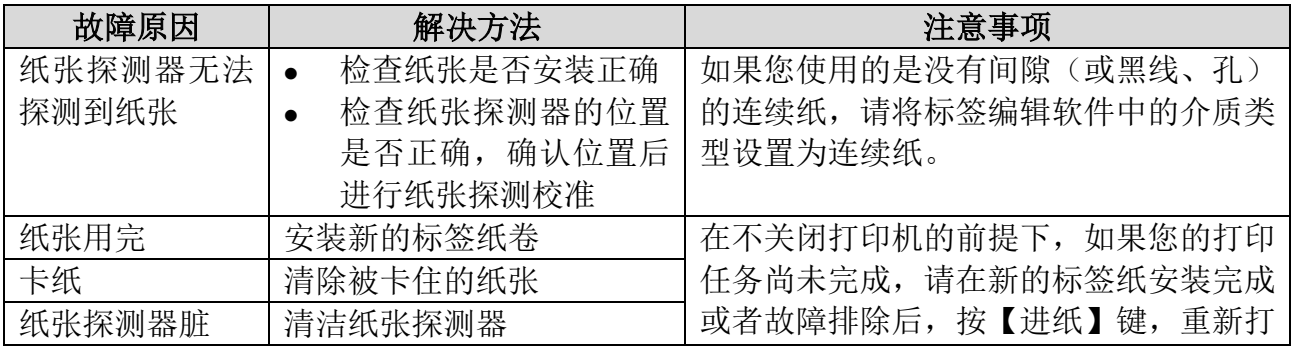

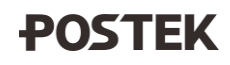

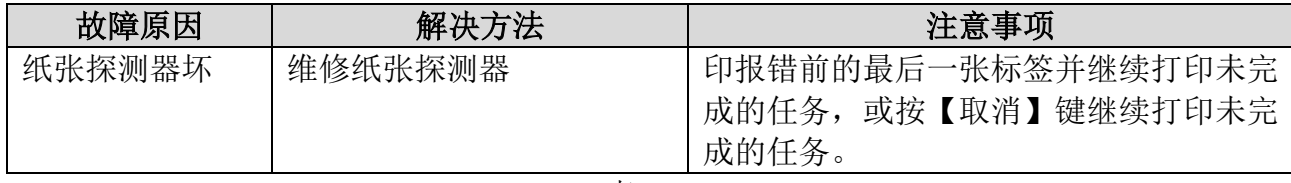

表 4-2

<span id="page-40-3"></span>若【就绪】灯和【碳带】灯出现同时闪烁,可能是因为碳带出现故障,具体故障分析及 解决方法[见表](#page-40-4) 4[-3](#page-40-4)。

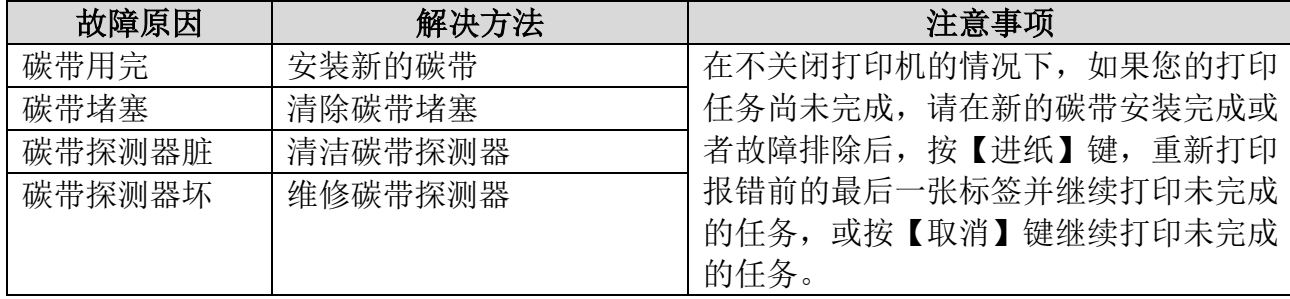

表 4-3

<span id="page-40-4"></span>若【就绪】灯出现单独闪烁,则可能是因为打印机存储器溢出或切刀出错,具体故障分 析及解决方法[见表](#page-40-5) 4[-4](#page-40-5)。

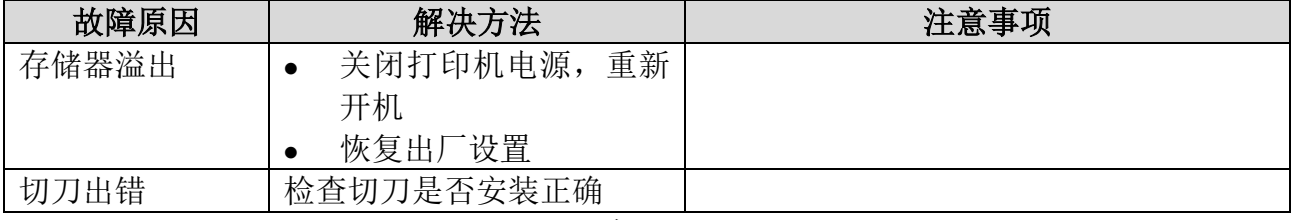

表 4-4

## <span id="page-40-5"></span><span id="page-40-0"></span>**4.2**一般性故障

#### <span id="page-40-1"></span>**4.2.1** 打印头断针

若打印输出有固定的垂直白线出现,[如图](#page-40-6) 4[-1](#page-40-6) 所示,可能是打印头有脏污或是打印头出 现故障。

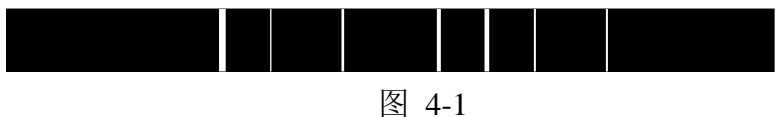

<span id="page-40-6"></span>请先清洁打印头,如果问题仍然无法解决,则需更换打印头。

#### <span id="page-40-2"></span>**4.2.2** 主机显示"打印机连接超时"

若主机 LCD 屏上显示"打印机连接超时",请检查:

- 1. 主机与打印机之间的通讯线是否连接正确?
- 2. 打印机的电源是否已经打开?

如果以上检查项都正常,而问题仍无法解决,请联系销售商或制造商的客户服务部。

#### <span id="page-41-0"></span>**4.2.3** 资料已经传输完毕,但打印机无输出

编辑好的标签内容发送至打印机后,打印机中无输出,请检查当前的打印机驱动程序是 否正确或对打印机进行恢复出厂设置操作。

如果进行上述操作后,仍然无输出,请联系销售商或制造商的客户服务部。

#### <span id="page-41-1"></span>**4.2.4** 打印品质不良

若打印机的打印品质不良,请尝试以下办法:

- 1. 调整打印黑度;
- 2. 调整打印速度;
- 3. 清洁相关零部件;
- 4. 更换耗材。

如果尝试以上方法后,打印机的打印品质仍然未得到改善,请联系销售商或制造商的客 户服务部。

#### <span id="page-41-2"></span>**4.2.5** 恢复正常操作

故障排除后,若要恢复正常打印,只需按打印机前面板上的【取消】键或重新开机即可。

### <span id="page-41-3"></span>**4.3**其它故障

对于其它不明原因的故障,请向销售商或制造商的客户服务部寻求帮助。

# <span id="page-42-0"></span>附录 **A: I/O** 接口规格

# **RS232** 串行接口

打印机配置的接口为 DB9 (母座), [如图](#page-42-1) 5[-1](#page-42-2) 所示。接口脚位说明, [见表](#page-42-2) 5-1。

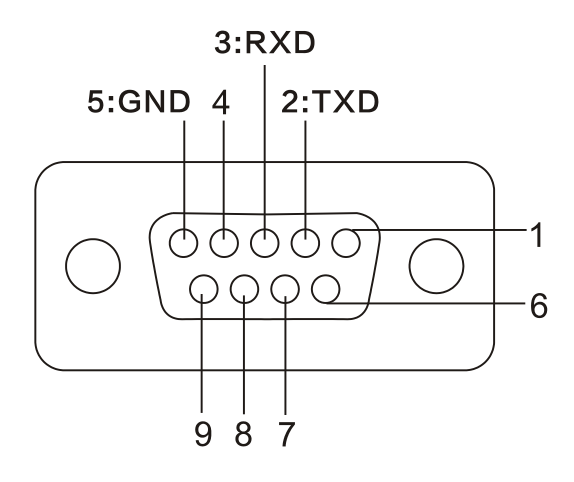

图 5-1

<span id="page-42-1"></span>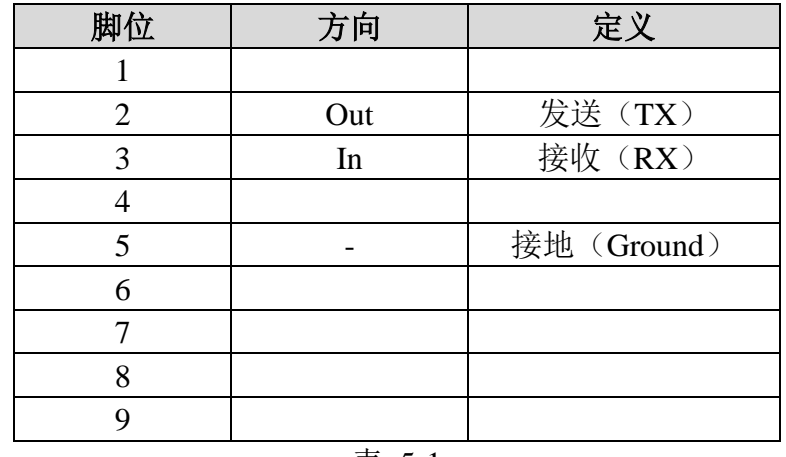

表 5-1

<span id="page-42-2"></span>波特率 (Baud rate): 为 9600, 19200, 38400, 57600 或 115200。 数据格式 (Data format): 为 8 data bits, 1 start bit 或 1 stop bit。 流控(Flow control): 无

# 注意

主机数据可经由任一通讯接口(串口、*USB* 或网口)传送到打印机,在一个接口数据发 送未完成前,请不要从另一个接口发送数据,否则打印机处理时会发生错误。

# <span id="page-43-0"></span>附录 **B: ASCII** 码表

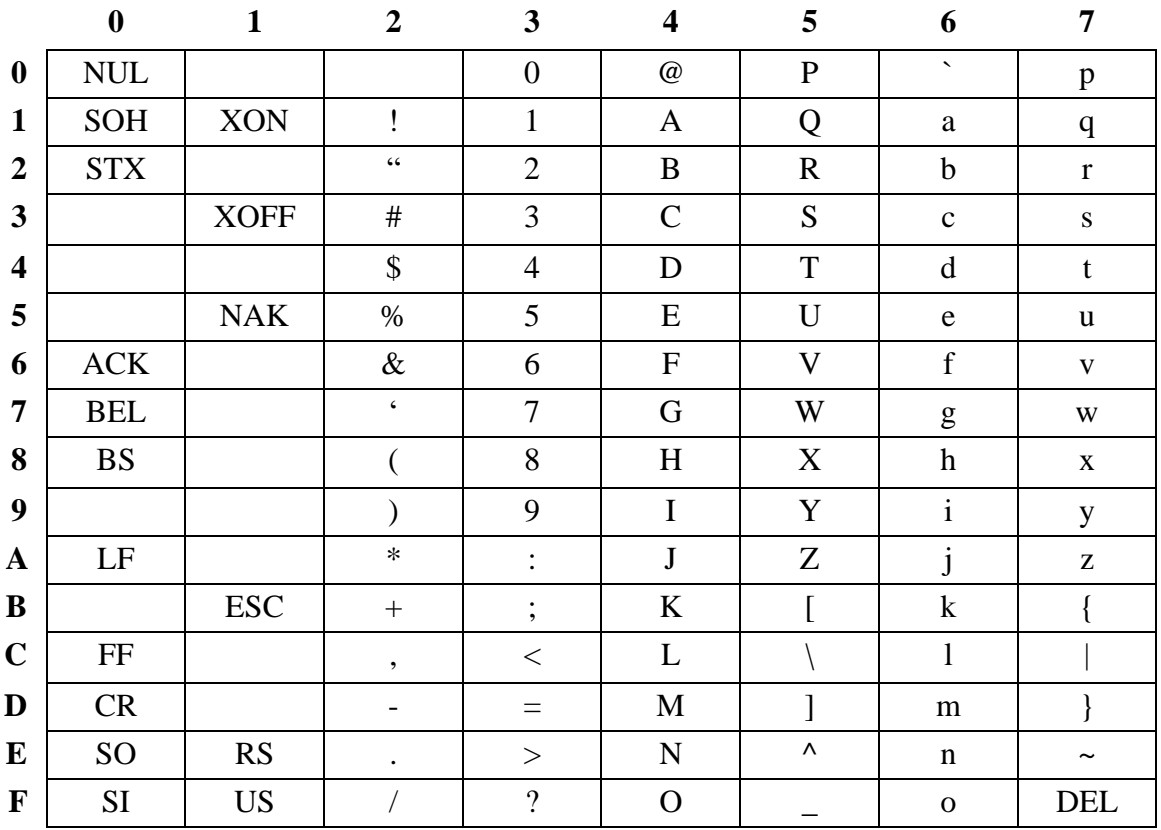

# □ 说明

欧元符号"*€*"取值 *DEC128* 或 *HEX 80*。

文档版本:*V1.5*

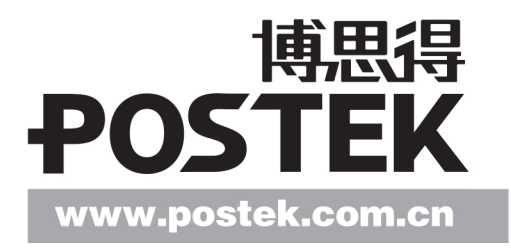